# **GARMIN.**

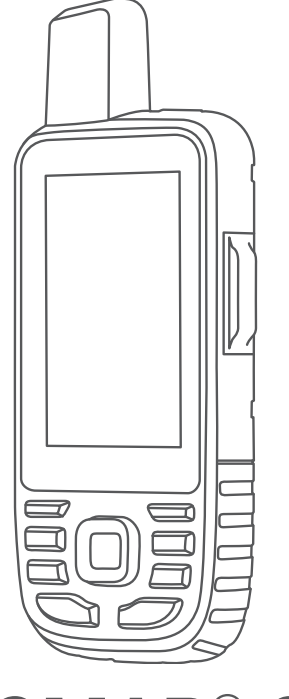

# GPSMAP® 66i

# Manuale Utente

#### © 2019 Garmin Ltd. o sue affiliate

Tutti i diritti riservati. Ai sensi delle norme sul copyright, non è consentito copiare integralmente o parzialmente il presente manuale senza il consenso scritto di Garmin. Garmin si riserva il diritto di modificare o migliorare i prodotti e di apportare modifiche al contenuto del presente manuale senza obbligo di preavviso nei confronti di persone o organizzazioni. Visitare il sito Web [www.garmin.com](http://www.garmin.com) per gli attuali aggiornamenti e ulteriori informazioni sull'uso del prodotto.

Garmin®, il logo Garmin, ANT+®, Auto Lap®, AutoLocate®, GPSMAP®, inReach®, TracBack®, VIRB® e Xero® sono marchi di Garmin Ltd. o delle società affiliate, registrati negli Stati Uniti e in altri Paesi. chirp™, Connect IQ™, Garmin Connect™, Garmin Explore™, Garmin Express™, Garmin Response<sup>s™</sup>, MapShare™ e tempe™ sono marchi di Garmin Ltd. o delle società affiliate. L'uso di tali marchi non è consentito senza consenso esplicito da parte di Garmin.

Android™èun marchio di Google Inc. Apple®, iPhone®e Mac®sono marchi di Apple Inc., registrati negli Stati Uniti e in altri Paesi. Il marchio e i loghi BLUETOOTH® sono di proprietà di Bluetooth SIG, Inc. e il loro uso da parte di Garmin è concesso su licenza. iOS® è un marchio registrato di Cisco Systems, Inc. utilizzato su licenza da Apple Inc. Iridium® è un marchio registrato di Iridium Satellite LLC. microSD® e il logo microSDHC sono marchi di SD-3C, LLC. NMEA® è un marchio registrato della National Marine Electronics Association. Wi-Fi® è un marchio registrato di Wi-Fi Alliance Corporation. Windows® è un marchio registrato di Microsoft Corporation negli Stati Uniti e in altri Paesi. Gli altri marchi e nomi commerciali sono di proprietà dei rispettivi titolari.

# Sommario

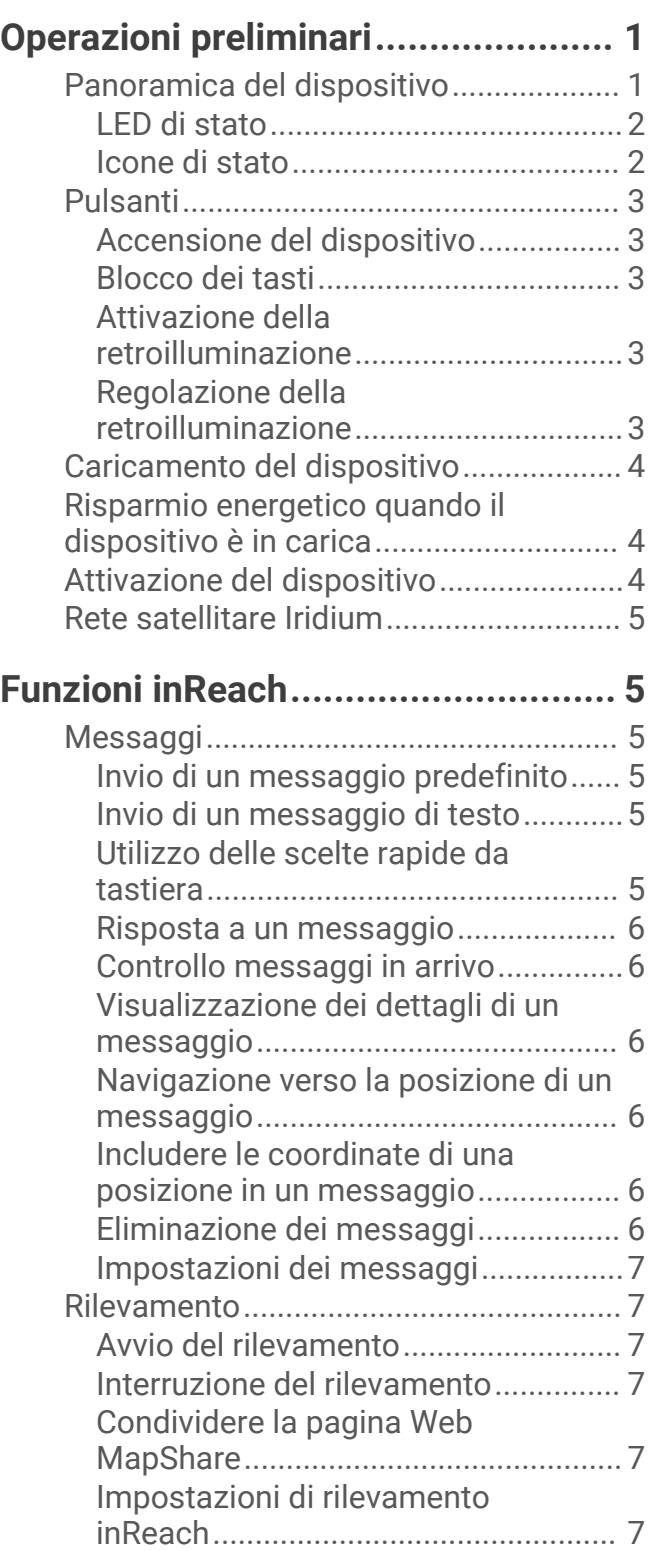

[SOS...........................................................7](#page-12-0) [Lanciare un SOS..................................](#page-13-0) 8

[personalizzato.....................................](#page-13-0) 8 [Annullare un SOS.................................](#page-13-0) 8

[Invio di un messaggio SOS](#page-13-0) 

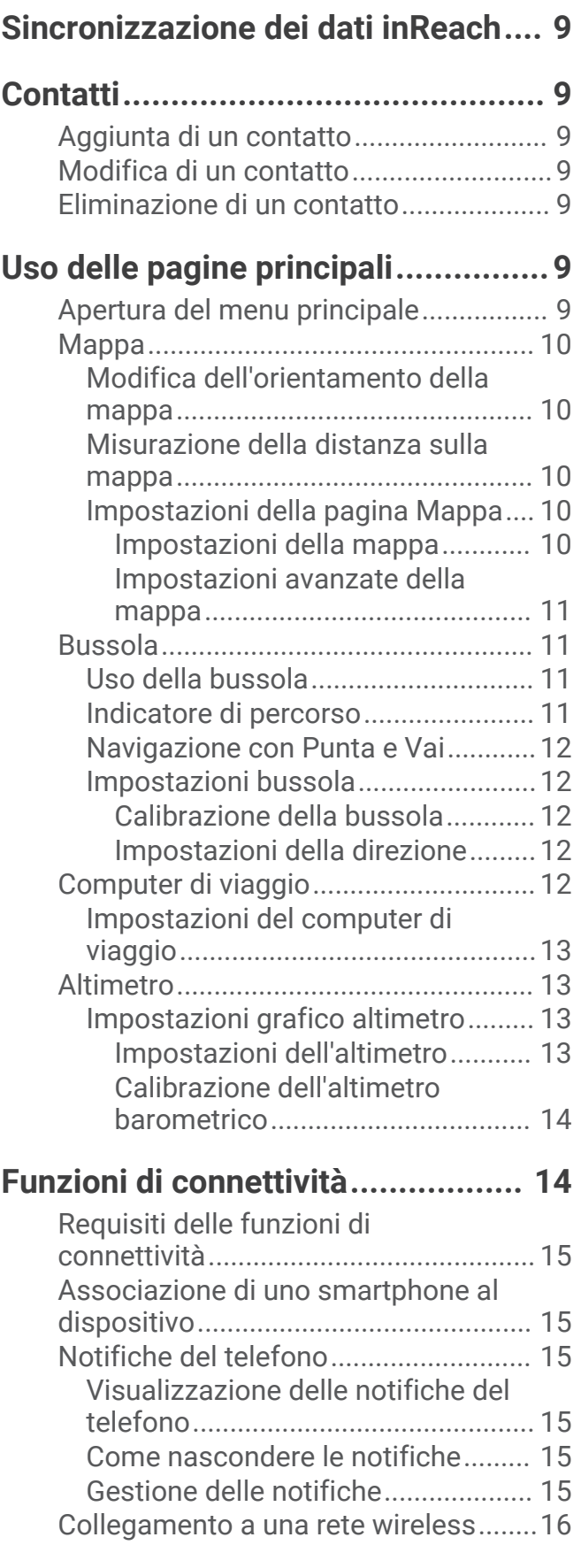

**[Testare il dispositivo........................](#page-14-0) 9**

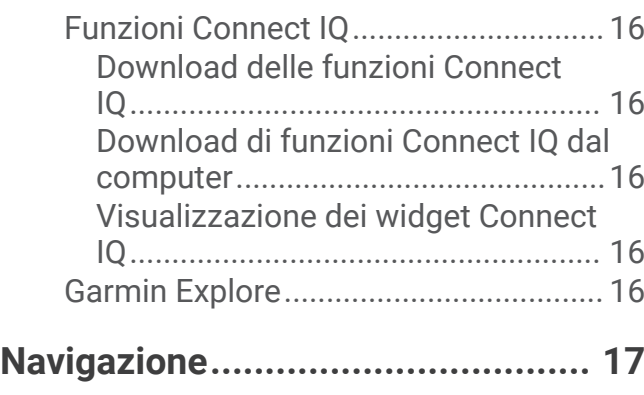

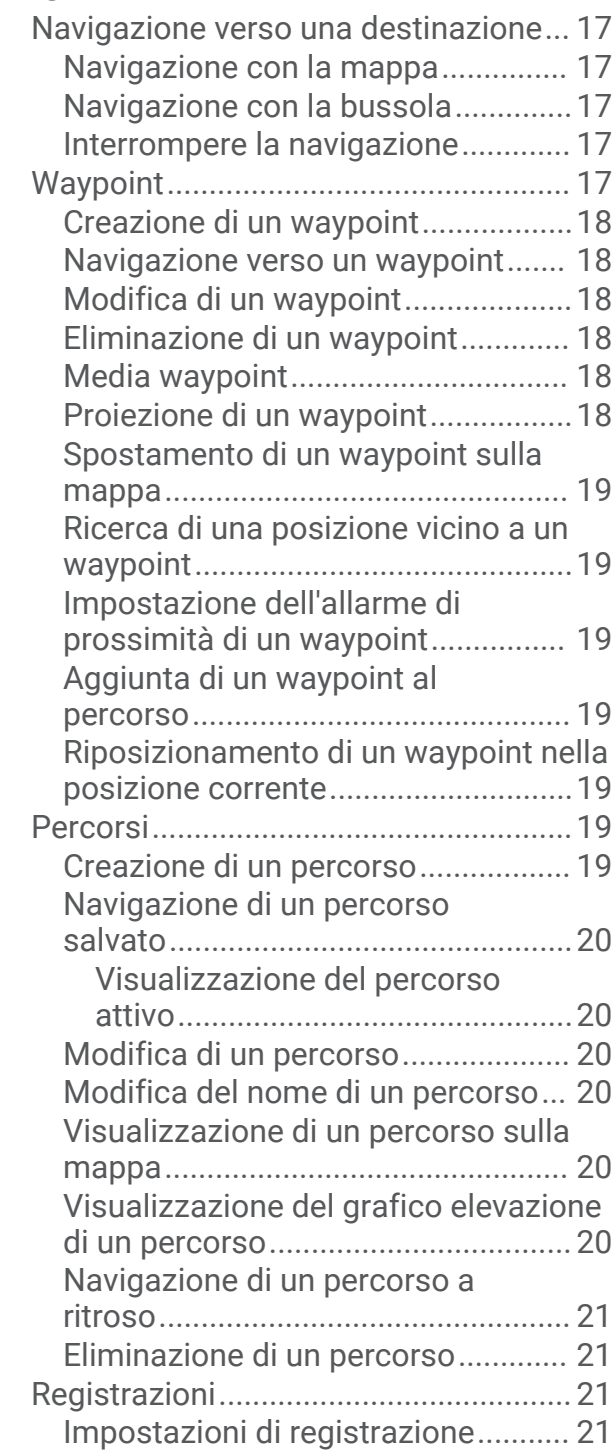

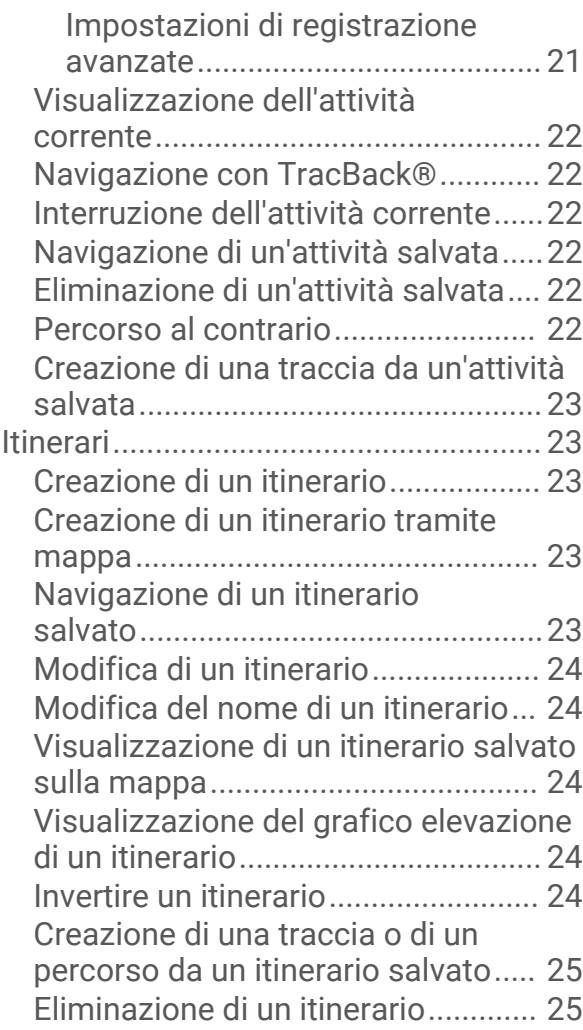

# **[Meteo.............................................25](#page-30-0)**

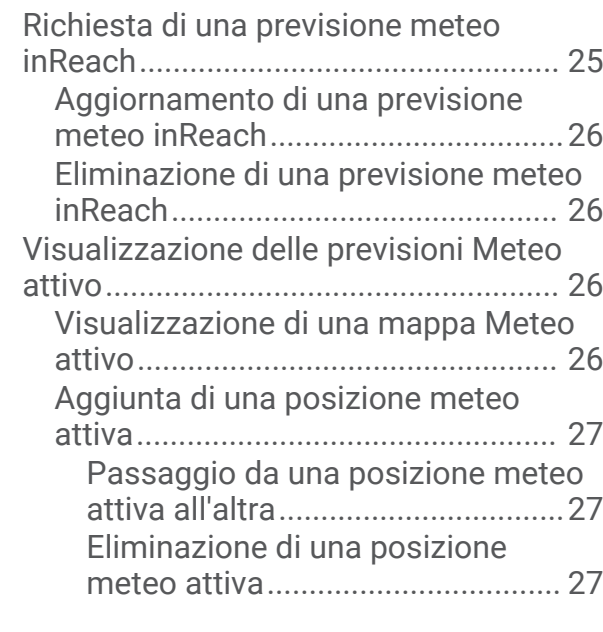

**[Utilizzo e cronologia dei dati...........27](#page-32-0)**

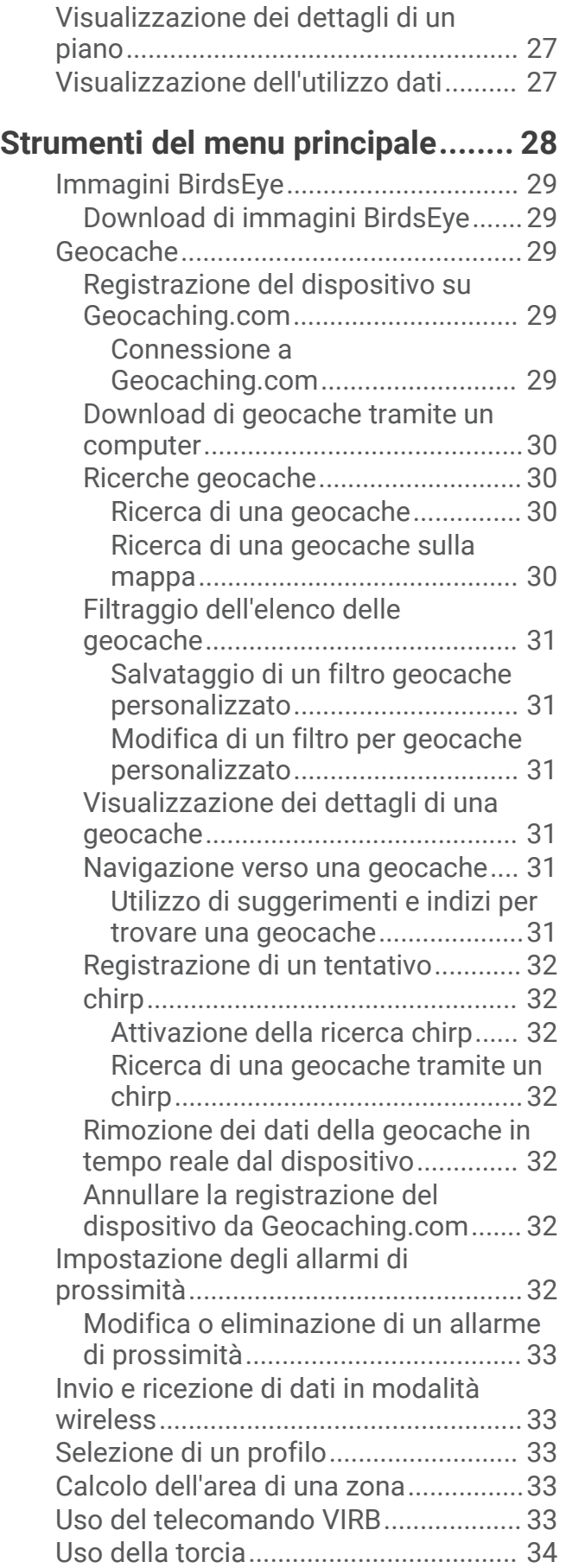

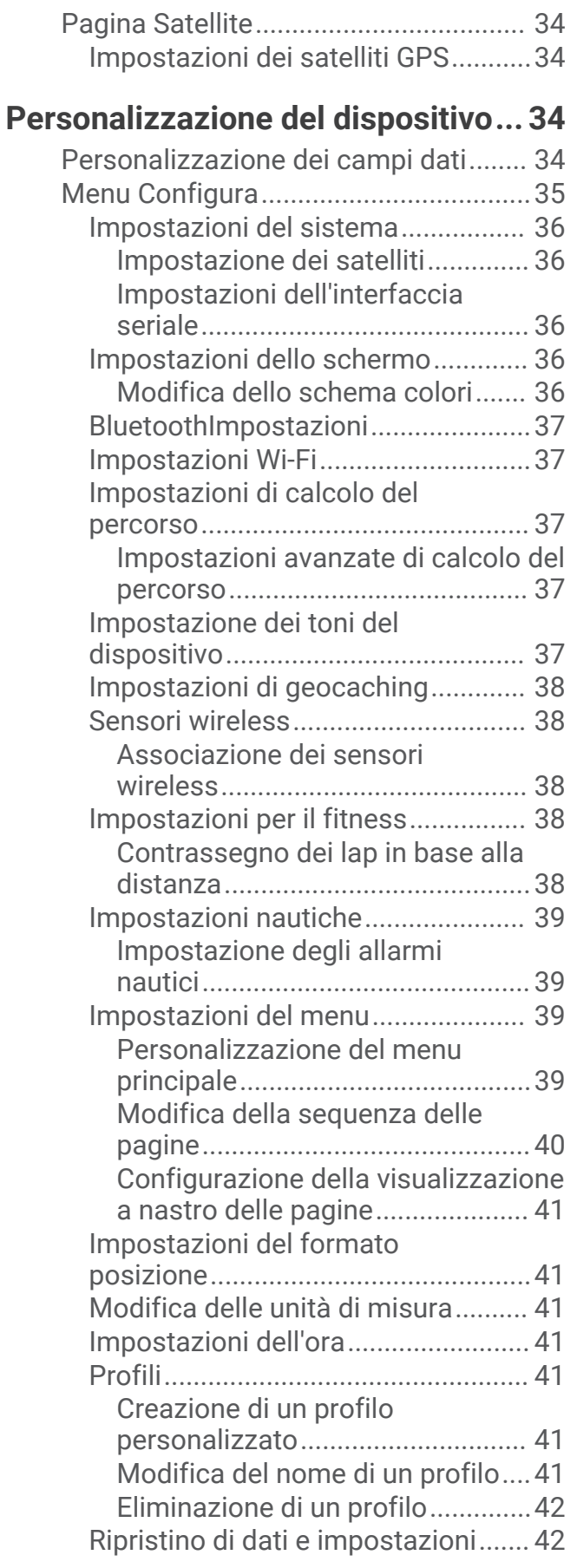

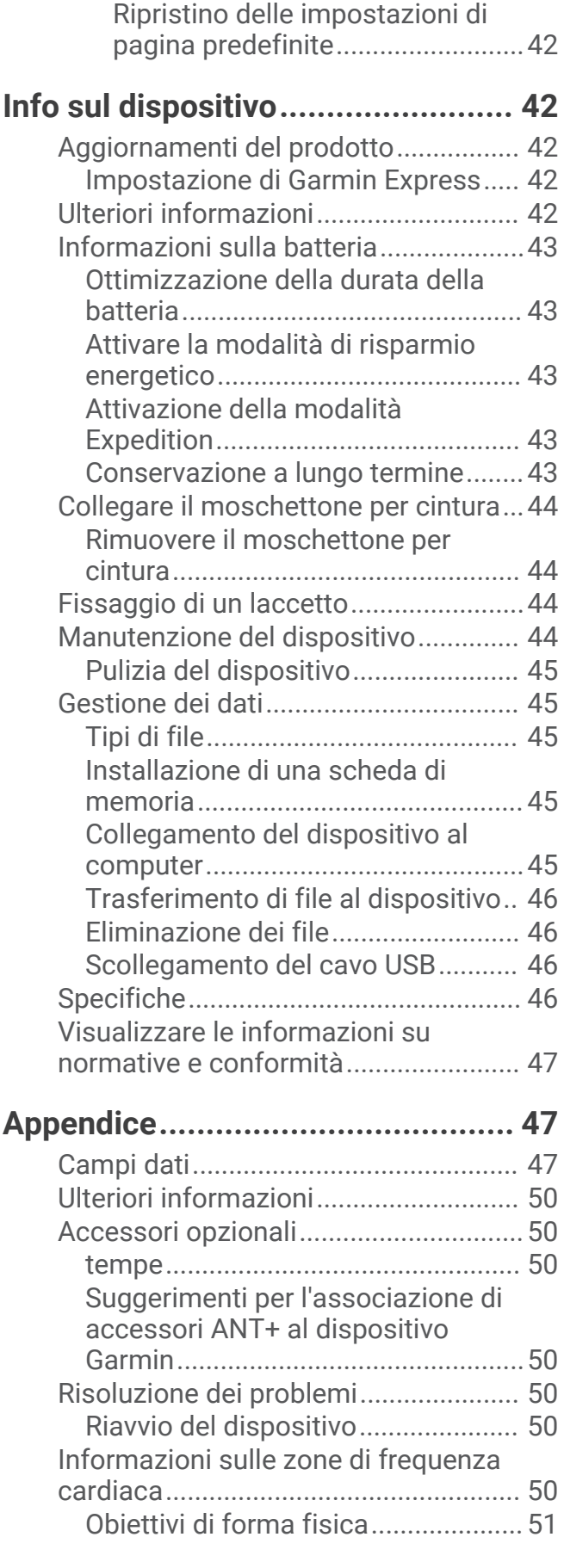

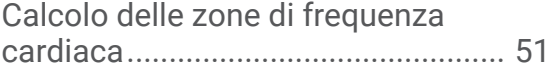

# Operazioni preliminari

 **AVVERTENZA**

<span id="page-6-0"></span>Per *avvisi sul prodotto e altre informazioni importanti*, consultare la guida inclusa nella confezione del dispositivo.

# Panoramica del dispositivo

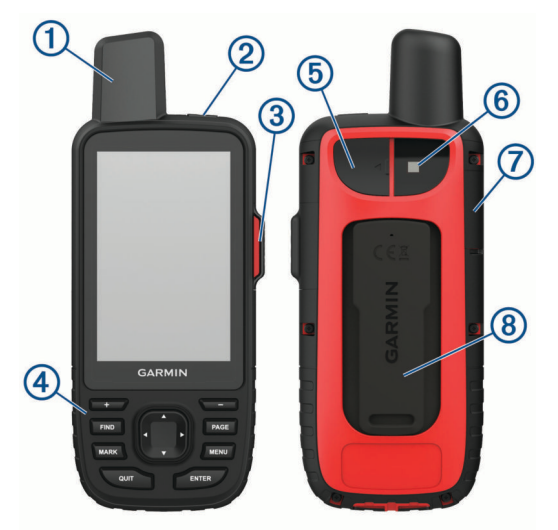

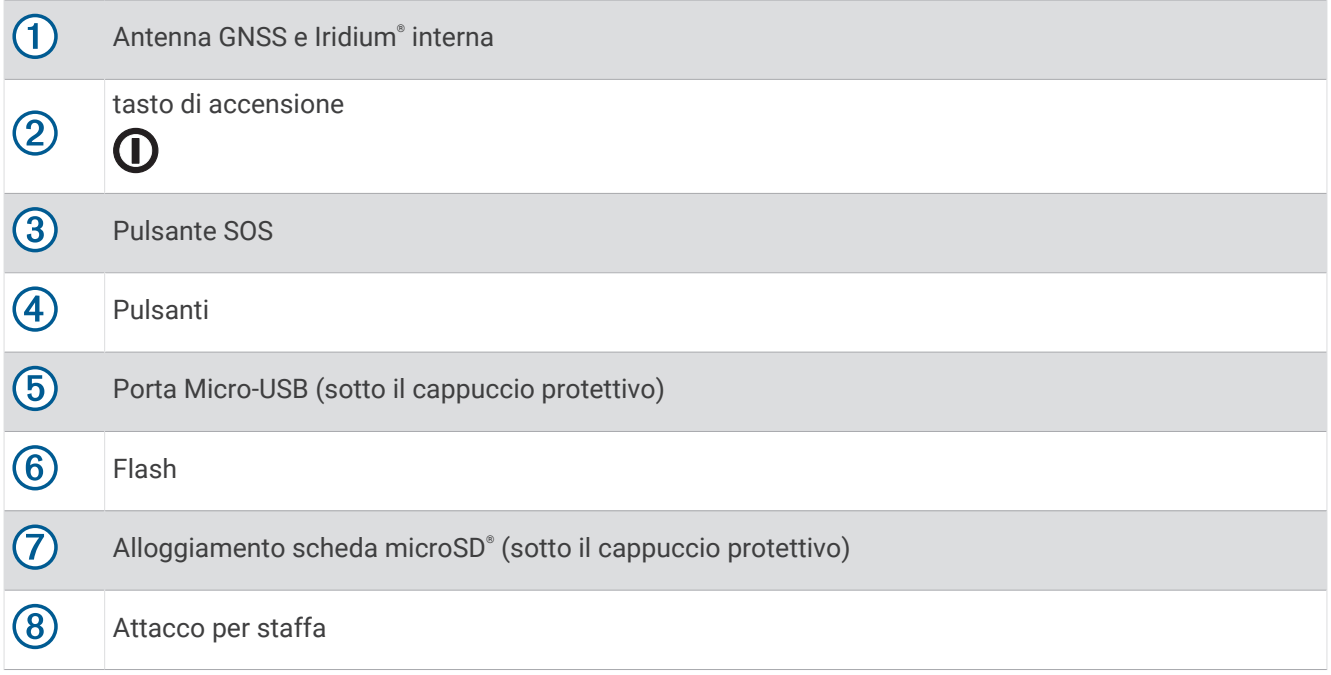

# <span id="page-7-0"></span>LED di stato

Il LED di stato  $\bigcirc$  indica ulteriori informazioni sul dispositivo.

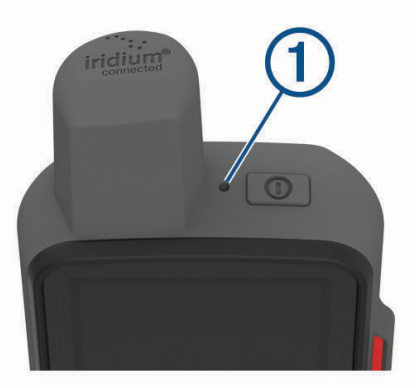

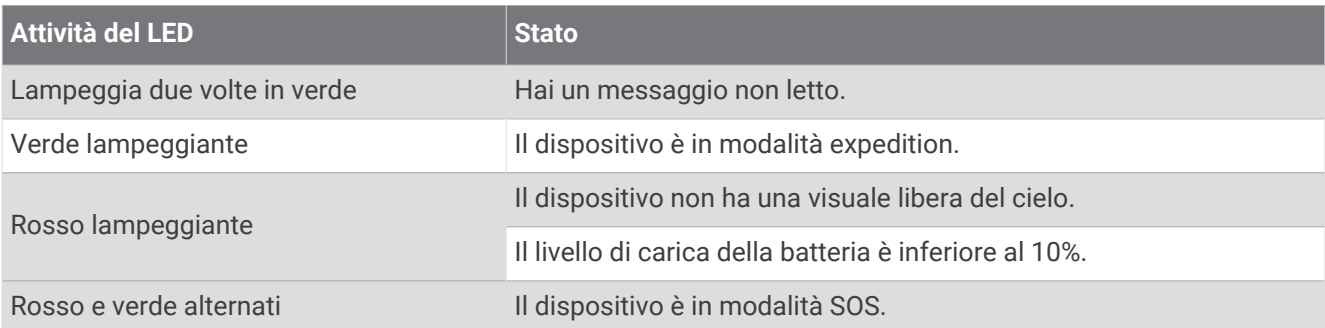

# Icone di stato

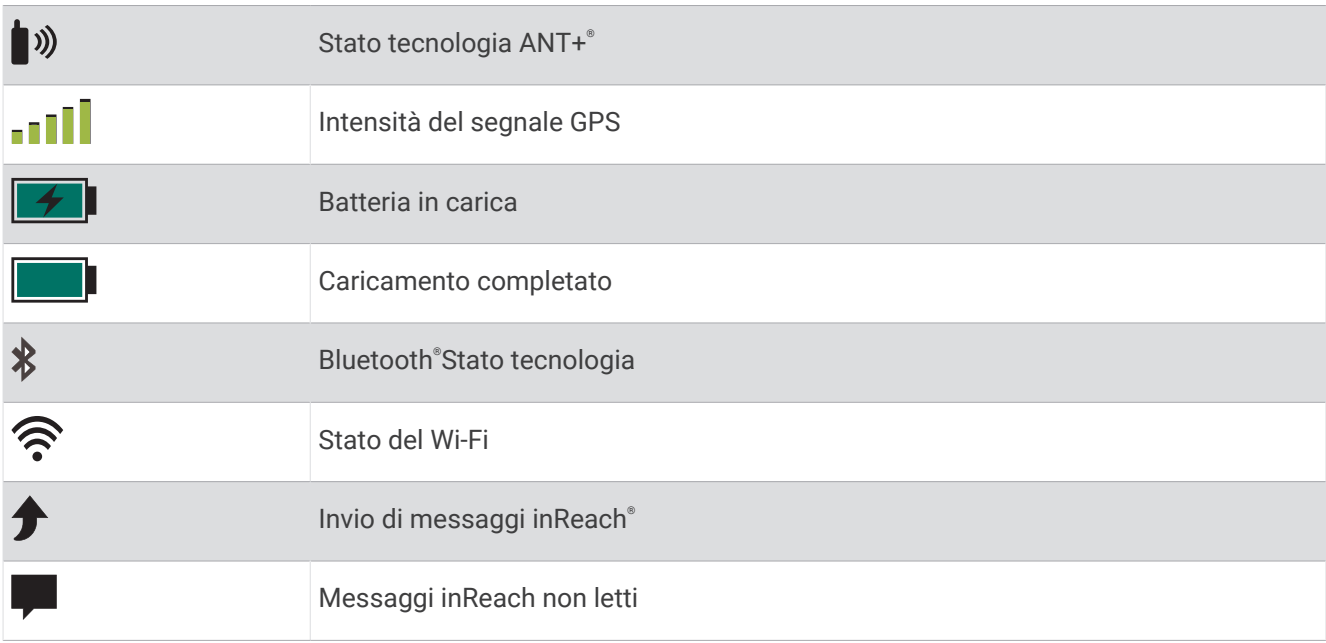

# <span id="page-8-0"></span>Pulsanti

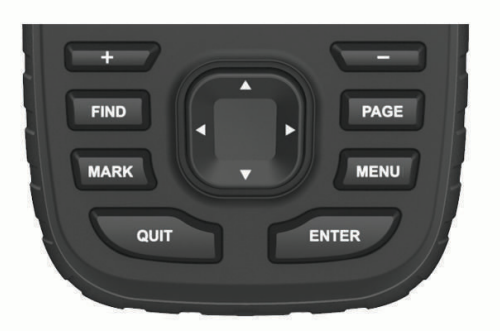

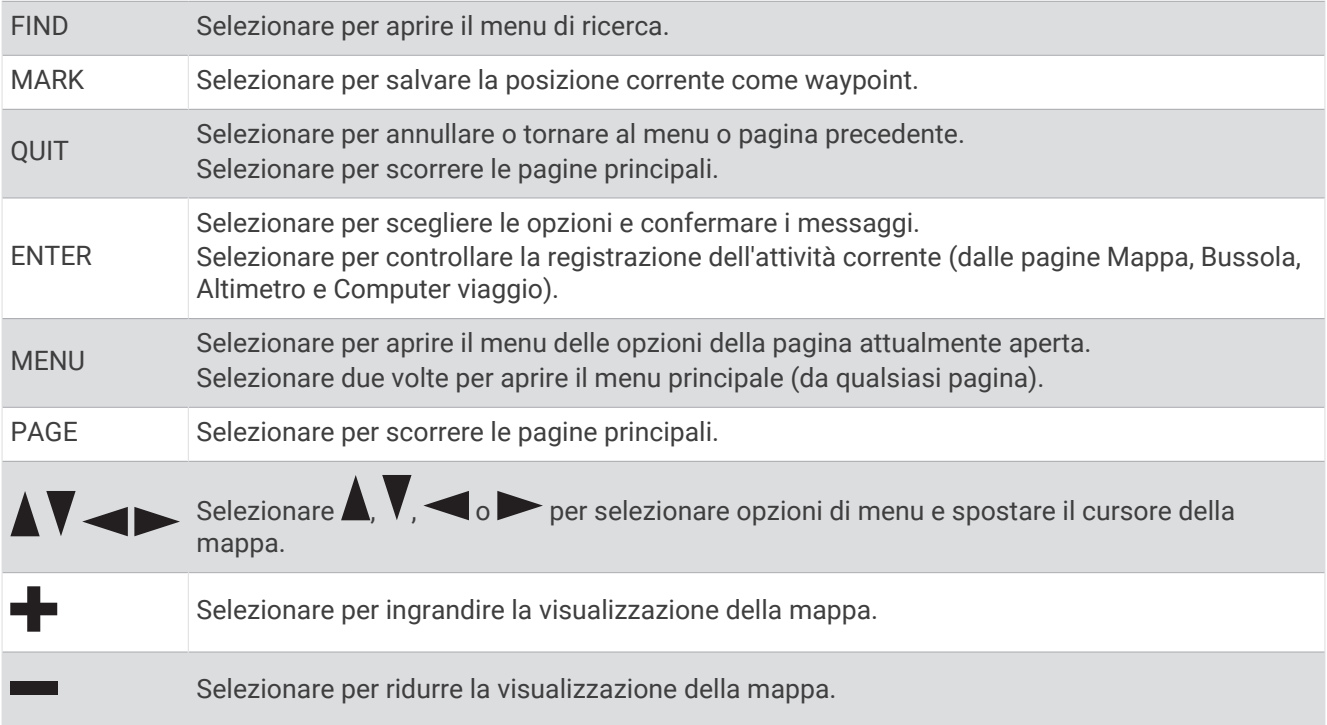

#### Accensione del dispositivo

Tenere premuto  $\mathbf{0}$ .

#### Blocco dei tasti

È possibile bloccare i tasti per impedire che vengano premuti inavvertitamente. Selezionare  $\mathbf D$  > **Blocca tasti**.

#### Attivazione della retroilluminazione

Selezionare un tasto qualsiasi per attivare la retroilluminazione. La retroilluminazione si attiva automaticamente quando vengono visualizzati avvisi e messaggi.

# Regolazione della retroilluminazione

- **1** Selezionare  $\mathbf{0}$  per aprire la pagina di stato.
- 2 Utilizzare **e** e per regolare la luminosità.

**SUGGERIMENTO:** selezionare NV per ridurre l'intensità della retroilluminazione per la compatibilità con i sistemi di visione notturna.

# <span id="page-9-0"></span>Caricamento del dispositivo

*AVVISO*

Per evitare la corrosione, asciugare accuratamente la porta USB, il cappuccio protettivo e l'area circostante prima di caricare l'unità o collegarla a un computer.

**NOTA:** il dispositivo si ricarica solo nell'intervallo di temperature approvato (*Specifiche*[, pagina 46](#page-51-0)).

**1** Sollevare il cappuccio protettivo  $(1)$ .

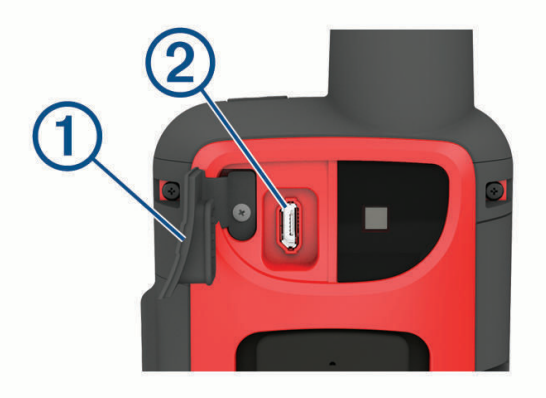

- **2** Collegare l'estremità piccola del cavo di alimentazione alla porta di ricarica (2) sul dispositivo.
- **3** Collegare l'altra estremità del cavo di alimentazione a un adattatore di alimentazione CA compatibile.
- **4** Inserire l'adattatore di alimentazione CA in una presa a muro standard.
- **5** Caricare completamente il dispositivo.

# Risparmio energetico quando il dispositivo è in carica

- **1** Collegare il dispositivo a una fonte di alimentazione esterna.
- **2** Tenere premuto il pulsante di accensione fino a quando lo schermo si spegne. Il dispositivo entra in modalità di risparmio energetico con ricarica della batteria e viene visualizzato l'indicatore di carica della batteria.
- **3** Caricare completamente il dispositivo.

# Attivazione del dispositivo

Prima di utilizzare le funzioni inReach del dispositivo GPSMAP 66i, è necessario attivarlo.

- **1** Creare un account e selezionare un abbonamento al servizio satellitare all'indirizzo [explore.garmin.com.](http://explore.garmin.com)
- **2** Accendere il dispositivo.

**NOTA:** è necessario immettere il numero IMEI del dispositivo e il codice di autorizzazione per completare la parte online dell'attivazione prima di uscire.

- **3** Seguire le istruzioni visualizzate sullo schermo.
- **4** Nel menu principale selezionare **Attiva**, uscire all'aperto e scegliere una posizione dove è disponibile una visuale libera del cielo.
- **5** Attendere che il dispositivo comunichi con la rete satellitare Iridium.

**NOTA:** l'attivazione del dispositivo può richiedere fino a 20 minuti. Il dispositivo deve inviare e ricevere diversi messaggi e ciò richiede più tempo che inviare un singolo messaggio durante il normale utilizzo.

# <span id="page-10-0"></span>Rete satellitare Iridium

Il dispositivo necessita di una visuale libera del cielo per trasmettere messaggi e punti traccia tramite la rete satellitare Iridium. Senza una visuale libera del cielo, il dispositivo tenta di inviare le informazioni finché non acquisisce i segnali satellitari.

**SUGGERIMENTO:** per una connessione ottimale con i satelliti, tenere il dispositivo con l'antenna puntata verso il cielo.

# Funzioni inReach

#### **AVVERTENZA**

Le funzioni di messaggistica, rilevamento e SOS richiedono un abbonamento satellitare attivo. Testare sempre il dispositivo prima di utilizzarlo all'aperto.

Accertarsi di avere una visuale libera del cielo quando si utilizza le funzioni di messaggistica, rilevamento e SùOS del dispositivo, poiché tali funzioni richiedono l'accesso ai satelliti per funzionare correttamente.

Per sfruttare al massimo il dispositivo GPSMAP 66i, è necessario attivarlo. L'attivazione del dispositivo consente di utilizzare le funzioni inReach, inclusi messaggi, richieste SOS, tracciamento e Meteo inReach.

# Messaggi

Il dispositivo GPSMAP 66i invia e riceve messaggi di testo utilizzando la rete satellitare Iridium. È possibile inviare messaggi a un numero di telefono, a un indirizzo e-mail o a un altro dispositivo con tecnologia inReach. Ogni messaggio inviato include i dettagli della posizione corrente, dove consentito.

#### Invio di un messaggio predefinito

I messaggi predefiniti sono messaggi creati dall'utente sul sito Web [explore.garmin.com](http://explore.garmin.com). I messaggi predefiniti hanno un testo fisso e un destinatario predefinito.

- **1** Nella pagina **Messaggi** selezionare **Invia predefinito**.
- **2** Scegliere un messaggio predefinito e premere **ENTER**.
- **3** Premere **ENTER** per inviare il messaggio.

#### Invio di un messaggio di testo

- **1** Nella pagina **Messaggi** selezionare **Nuovo messaggio**.
- **2** Selezionare un'opzione:
	- Per iniziare con un messaggio predefinito, selezionare **Invia testo rapido**.
		- **NOTA:** è possibile aggiungere e modificare i messaggi di testo rapidi sul sito Web Garmin Explore™ .
	- Per scrivere un messaggio personalizzato, selezionare **Digita messaggio**.
- **3** Scegliere i destinatari dall'elenco dei contatti oppure immettere le informazioni di contatto di un destinatario.
- **4** Dopo aver completato il messaggio, selezionare **Invia messaggio**.

#### Utilizzo delle scelte rapide da tastiera

- Per selezionare la prima opzione di completamento automatico, selezionare **FIND**.
- Per scorrere le tastiere, selezionare **MARK**.
- Per alternare tra maiuscolo e minuscolo, selezionare **PAGE** una volta, quindi per passare alle maiuscole selezionare due volte **PAGE**.
- Per inserire un backspace, selezionare  $\blacksquare$ .
- Per inserire uno spazio, selezionare ...

#### <span id="page-11-0"></span>Risposta a un messaggio

- **1** Nella pagina **Messaggi** selezionare una conversazione.
- **2** Selezionare**Rispondi**.
- **3** Selezionare un'opzione:
	- Per scrivere un messaggio personalizzato, selezionare **Digita messaggio**.
	- Per iniziare con un messaggio predefinito, selezionare **Invia testo rapido** e selezionare un messaggio.
- **4** Dopo aver completato il messaggio, selezionare **Invia messaggio**.

#### Controllo messaggi in arrivo

Quando si invia un messaggio, il dispositivo ascolta le risposte per 10 minuti. Il dispositivo controlla inoltre la presenza di nuovi messaggi ogni ora. Quando si utilizza la funzione di rilevamento inReach, il dispositivo controlla automaticamente la presenza di messaggi nell'intervallo di rilevamento specificato.

**NOTA:** per ricevere i messaggi, il dispositivo deve essere in comunicazione con un satellite al momento della trasmissione.

È possibile forzare la ricezione dei messaggi manualmente anche attraverso l'invio di un messaggio o un punto traccia. Quando si esegue il controllo dei messaggi in arrivo, il dispositivo si connette ai satelliti e riceve i messaggi in attesa di essere inviati al dispositivo.

Nel menu principale selezionare **Servizi InReach** > **Controllo posta** > **Controlla casella posta**.

#### Visualizzazione dei dettagli di un messaggio

- **1** Selezionare **Messaggi**.
- **2** Selezionare una conversazione.
- **3** Selezionare un messaggio.
- **4** Selezionare la scheda informazioni.

#### Navigazione verso la posizione di un messaggio

Quando si riceve un messaggio da un altro dispositivo dotato di tecnologia inReach, il messaggio può includere informazioni sulla posizione. Per questi messaggi, è possibile navigare fino alla posizione da cui è stato inviato il messaggio.

- **1** Selezionare **Messaggi**.
- **2** Selezionare una conversazione con le informazioni sulla posizione.
- **3** Selezionare la scheda della mappa.
- **4** Selezionare **Vai**.

#### Includere le coordinate di una posizione in un messaggio

Se si sta inviando un messaggio a un destinatario che potrebbe non avere accesso a Internet è possibile includere nel messaggio le coordinate della propria posizione. Ad esempio, è il caso di un destinatario che dispone di un telefono cellulare di un modello precedente che non supporta la visualizzazione delle mappe o si trova al di fuori di un'area di copertura dati mobili e non può visualizzare una pagina Web.

- **1** Nella pagina **Messaggi** selezionare **Nuovo messaggio** > **Invia posizione**.
- **2** Immettere uno o più destinatari.
- **3** Se necessario, immettere un messaggio.
- **4** Selezionare **Invia messaggio**.

#### Eliminazione dei messaggi

- **1** Nella pagina **Messaggi** selezionare una conversazione.
- **2** Selezionare **MENU** > **Elimina Thread**.

#### <span id="page-12-0"></span>Impostazioni dei messaggi

#### Selezionare **Impostazione** > **Messaggi**.

**Suona finché letto**: consente di impostare suoneria del dispositivo finché il messaggio non viene letto. Questa funzione è utile se ci si trova in un ambiente rumoroso.

**Notifiche**: avvisa l'utente dei messaggi inReach in arrivo.

# Rilevamento

È possibile utilizzare la funzione di rilevamento per registrare i punti traccia e trasmetterli attraverso la rete satellitare Iridium secondo un determinato intervallo di invio. I punti traccia vengono visualizzati sul sito Web Garmin Explore e sulla pagina MapShare™ di rilevamento.

#### Avvio del rilevamento

Dal menu principale, selezionare **Rilevamento** > **Avvia rilevamento**.

**NOTA:** l'avvio della funzione Rilevamento avvia anche i comandi di registrazione.

#### Interruzione del rilevamento

Dalla pagina **Rilevamento**, selezionare **Arresta rilevamento**.

# Condividere la pagina Web MapShare

È possibile condividere un link sulla pagina Web MapShare con altre persone. Il sistema aggiunge automaticamente il testo, comprese le informazioni sul link, alla fine del messaggio.

- **1** Dalla pagina **Rilevamento**, selezionare **Invia MapShare** > **Condividi**.
- **2** Scegliere i destinatari dall'elenco dei contatti oppure immettere le informazioni di contatto di un destinatario.
- **3** Selezionare **Invia messaggio**.

#### Impostazioni di rilevamento inReach

#### Selezionare **Impostazione** > **Rilevamento**.

**Traccia automatica**: consente di impostare l'avvio automatico del rilevamento quando si accende il dispositivo.

**Intervallo movimento**: consente di impostare la frequenza con cui il dispositivo registra un punto della traccia e lo trasmette sulla rete satellitare quando si è in movimento. Per i clienti professional è possibile specificare l'intervallo quando si è fermi.

# SOS

#### **AVVERTENZA**

Per poter utilizzare la funzione SOS, è necessario disporre di un abbonamento satellitare attivo. Testare sempre il dispositivo prima di utilizzarlo all'aperto.

Accertarsi di avere una visuale libera del cielo quando si utilizza la funzione SOS, poiché tale funzione richiede l'accesso ai satelliti per funzionare correttamente.

#### *AVVISO*

Alcune giurisdizioni regolano o vietano l'uso dei dispositivi di comunicazione satellitare. È responsabilità dell'utente conoscere e rispettare tutte le leggi applicabili nelle giurisdizioni in cui intende utilizzare il dispositivo.

In caso di emergenza, è possibile utilizzare il dispositivo GPSMAP 66i per contattare il servizio Garmin Response<sup>®</sup> per richiedere assistenza. Premendo il pulsante SOS viene inviato un messaggio al team Garmin Response, che comunica ai soccorritori appropriati la situazione dell'utente. Durante un'emergenza, è possibile comunicare con il team Garmin Response durante un'emergenza mentre si attende l'arrivo dei soccorsi. La funzione SOS deve essere utilizzata esclusivamente in caso di reale emergenza.

# <span id="page-13-0"></span>Lanciare un SOS

Se il dispositivo è alimentato a batteria, è possibile lanciare un SOS con il dispositivo acceso o spento.

**1** Sollevare il cappuccio protettivo (1) dal pulsante **SOS** (2).

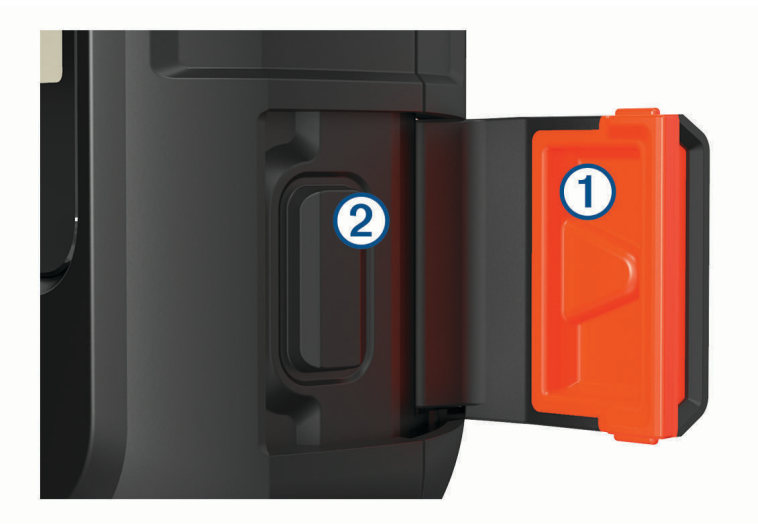

- **2** Tenere premuto il pulsante **SOS**.
- **3** Attendere il conto alla rovescia dell'SOS.

Il dispositivo invia un messaggio predefinito al servizio di soccorso con i dettagli sulla posizione dell'utente.

**4** Rispondere al messaggio di conferma dell'operatore del servizio di soccorso.

La risposta consente agli operatori di sapere che l'utente è in grado di interagire con loro durante il soccorso. Se non si risponde, il servizio di risposta di emergenza avvierà comunque un salvataggio.

Per i primi 10 minuti viene inviata ogni minuto una posizione aggiornata al servizio di soccorso. Dopo i primi 10 minuti, per risparmiare la carica della batteria viene inviata una posizione aggiornata ogni 10 minuti.

# Invio di un messaggio SOS personalizzato

Dopo aver premuto il pulsante SOS per avviare la procedure di soccorso, è possibile rispondere con un messaggio personalizzato utilizzando la pagina SOS.

- **1** Nel menu principale, selezionare **SOS** > **Rispondi**.
- **2** Selezionare **Digita messaggio** per creare un messaggio SOS personalizzato.
- **3** Selezionare **Invia messaggio**.

La risposta consente agli operatori di sapere che l'utente è in grado di interagire con loro durante il soccorso.

# Annullare un SOS

Se l'emergenza è cessata, è possibile annullare un SOS notificando immediatamente gli operatori del servizio di soccorso.

- **1** Sollevare il cappuccio protettivo e tenere premuto il pulsante **SOS**.
- **2** Selezionare **Annulla SOS**.
- **3** Quando viene richiesto di confermare la richiesta di annullamento, selezionare **Annulla SOS**.

Il dispositivo trasmette la richiesta di annullamento. Una volta ricevuto un messaggio di conferma dell'annullamento, il dispositivo torna a funzionare normalmente.

# Testare il dispositivo

<span id="page-14-0"></span>È necessario eseguire all'aperto un test del dispositivo prima di usarlo per un viaggio: ciò al fine di verificare che l'abbonamento al servizio satellitare sia attivo.

Nel menu principale selezionare **Servizi InReach** > **Test di comunicazione** > **Test**.

Attendere l'invio di un messaggio di prova dal dispositivo. Quando si riceve un messaggio di conferma, il dispositivo è pronto all'uso.

# Sincronizzazione dei dati inReach

È possibile sincronizzare i dati dall'account Garmin Explore sul dispositivo utilizzando l'app Garmin Explore. Dopo aver apportato le modifiche desiderate ai dati, ad esempio ai contatti, ai messaggi predefiniti o ai messaggi di testo rapidi, è necessario sincronizzarli sul dispositivo utilizzando l'applicazione mobile.

Avviare l'app Garmin Explore.

Le modifiche apportate a dati quali raccolte, waypoint, percorsi e tracce vengono aggiornate automaticamente.

È ora possibile sincronizzare i dati con il dispositivo GPSMAP 66i.

# **Contatti**

È possibile aggiungere, eliminare e modificare i contatti sul dispositivo GPSMAP 66i.

# Aggiunta di un contatto

- **1** Selezionare **Impostazione** > **Contatti** > **Nuovo contatto**.
- **2** Selezionare un elemento da modificare.
- **3** Inserire le nuove informazioni.

# Modifica di un contatto

- **1** Selezionare **Impostazione** > **Contatti**.
- **2** Selezionare un contatto.
- **3** Selezionare un elemento da modificare.
- **4** Inserire le nuove informazioni.

# Eliminazione di un contatto

- **1** Selezionare **Impostazione** > **Contatti**.
- **2** Selezionare un contatto.
- **3** Selezionare **MENU** > **Elimina contatto**.

# Uso delle pagine principali

Le informazioni necessarie al funzionamento del dispositivo sono reperibili nelle pagine menu principale, mappa, bussola e computer di viaggio.

- **1** Selezionare **PAGE**.
- **2** Selezionare la pagina principale attiva.

# Apertura del menu principale

Il menu principale offre accesso a strumenti e schermate di configurazione per waypoint, attività, percorsi e altro (*[Strumenti del menu principale](#page-33-0)*, pagina 28, *[Menu Configura](#page-40-0)*, pagina 35).

In qualsiasi pagina, selezionare **MENU** due volte.

# <span id="page-15-0"></span>**Mappa**

 $\Lambda$  rappresenta la posizione dell'utente sulla mappa. Durante gli spostamenti,  $\Lambda$  si sposta e mostra il percorso dell'utente. A seconda del livello di zoom, sulla mappa possono essere visualizzati i nomi e i simboli dei waypoint. È possibile ingrandire la mappa per visualizzare ulteriori dettagli. Durante la navigazione verso una destinazione, il percorso viene contrassegnato da una linea colorata sulla mappa.

# Modifica dell'orientamento della mappa

- **1** Sulla mappa selezionare, selezionare **MENU**.
- **2** Selezionare **Impostazione mappa** > **Orientamento**.
- **3** Selezionare un'opzione:
	- Selezionare **Nord in alto** per visualizzare il nord nella parte superiore della pagina.
	- Selezionare **Traccia in alto** per visualizzare la direzione corrente di viaggio in alto nella pagina.
	- Selezionare **Modalità Autoveicolo** visualizzare la prospettiva di un autoveicolo con la direzione di viaggio nella parte superiore.

#### Misurazione della distanza sulla mappa

È possibile misurare la distanza tra più posizioni.

- **1** Dalla mappa, spostare il cursore su una posizione.
- **2** Selezionare **MENU** > **Misura distanza**.
- **3** Selezionare altre posizioni sulla mappa.

# Impostazioni della pagina Mappa

Sulla mappa, selezionare **MENU**.

**Arresta navigazione**: interrompe la navigazione del percorso corrente.

- **Impostazione mappa**: consente di accedere ad ulteriori impostazioni della mappa (*Impostazioni della mappa*, pagina 10).
- **Misura distanza**: consente di misurare la distanza tra più posizioni (*Misurazione della distanza sulla mappa*, pagina 10).

**Ripristina predefiniti**: consente di ripristinare le impostazioni predefinite della mappa.

#### Impostazioni della mappa

Dalla mappa, selezionare **MENU**, quindi selezionare **Impostazione mappa**.

**Configura mappe**: consente di attivare o disattivare le mappe attualmente caricate sul dispositivo.

- **Orientamento**: consente di regolare la modalità di visualizzazione della mappa sulla pagina (*Modifica dell'orientamento della mappa*, pagina 10).
- **Dashboard**: consente di selezionare un display da visualizzare sulla mappa. In ciascun display, vengono visualizzate informazioni diverse sul percorso e sulla posizione.

**Testo guida**: consente di impostare quando visualizzare il testo di guida sulla mappa.

**Impostazioni avanzate**: consente di aprire impostazioni mappa avanzate (*[Impostazioni avanzate della mappa](#page-16-0)*, [pagina 11\)](#page-16-0).

#### <span id="page-16-0"></span>Impostazioni avanzate della mappa

Nella mappa, selezionare **MENU**, quindi selezionare **Impostazione mappa** > **Impostazioni avanzate**.

- **Zoom automatico**: consente di selezionare automaticamente il livello di zoom appropriato per un uso ottimale sulla mappa. Quando è selezionato Off, è necessario ingrandire o ridurre la visualizzazione manualmente.
- **Dettaglio**: consente di selezionare il livello di dettaglio della mappa. Un livello di dettaglio elevato comporta un'elaborazione più lenta della mappa.
- **Rilievi ombreggiati**: consente di visualizzare (se disponibile) o meno un rilievo con ombreggiatura sulla mappa.
- **Veicolo**: consente di impostare l'icona della posizione, che rappresenta la posizione dell'utente sulla mappa. L'icona predefinita è un piccolo triangolo blu.
- **Livelli zoom**: consente di regolare il livello di zoom da utilizzare per la visualizzazione degli elementi della mappa. Gli elementi della mappa non vengono visualizzati quando il livello di zoom della mappa è superiore al livello selezionato.

**Dimensioni testo**: consente di selezionare le dimensioni del testo degli elementi della mappa.

# Bussola

Durante la navigazione, ▲ punta verso la destinazione, indipendentemente dalla direzione verso cui ci si sta spostando. Quando  $\triangle$  punta verso la parte superiore della bussola elettronica, si sta navigando direttamente verso la destinazione. Se punta verso un'altra direzione, ruotarla finché non punta verso la parte superiore della bussola.

#### Uso della bussola

È possibile utilizzare la bussola per un percorso attivo.

- **1** Posizionare il dispositivo su una superficie piana.
- **2** Seguire per raggiungere la destinazione.

#### Indicatore di percorso

L'indicatore di percorso è utile in caso di navigazione sull'acqua o quando non sono presenti grandi ostacoli sul percorso. Consente inoltre di evitare pericoli su entrambi i lati della rotta, ad esempio secche o rocce sommerse.

Per attivare l'indicatore di deviazione, nella bussola, selezionare **MENU** > **Config direzione** > **Linea navigazione (Indicatore)** > **Percorso (CDI)**.

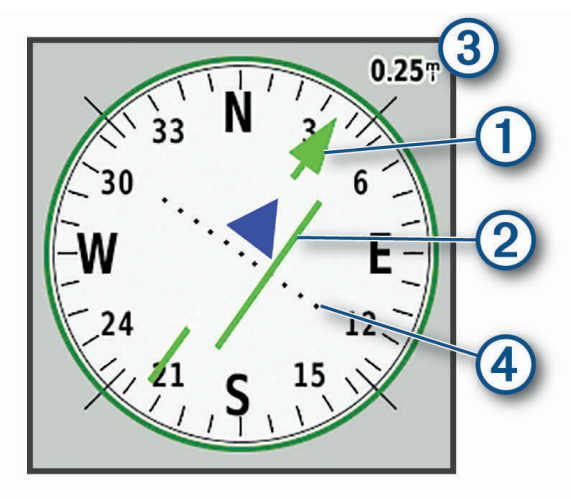

L'indicatore di percorso  $\Omega$  indica la posizione in relazione a una linea di percorso che conduce alla destinazione. L'indicatore di deviazione (CDI) (2) fornisce l'indicazione di deviazione (destra o sinistra) dal percorso. La scala  $\Im$  si riferisce alla distanza tra i punti  $\Phi$  sull'indicatore di deviazione, che indica la distanza dal percorso.

# <span id="page-17-0"></span>Navigazione con Punta e Vai

È possibile puntare il dispositivo su un oggetto distante, bloccare la direzione e creare un percorso per raggiungerlo.

- **1** Selezionare **Punta e vai**.
- **2** Puntare il dispositivo su un oggetto.
- **3** Selezionare **Fissa la direzione** > **Imposta la direzione**.
- **4** Navigare utilizzando la bussola.

#### Impostazioni bussola

Nella bussola, selezionare **MENU**.

**Punta e vai**: consente di puntare il dispositivo su un oggetto a distanza e di raggiungerlo utilizzando l'oggetto come punto di riferimento (*Navigazione con Punta e Vai*, pagina 12).

**Arresta navigazione**: interrompe la navigazione del percorso corrente.

**Modifica display**: consente di modificare il tema e le informazioni visualizzate sul dashboard.

- **Imposta scala**: consente di impostare la scala per la distanza tra i punti sull'indicatore di deviazione del percorso.
- **Calibrazione bussola**: consente di calibrare la bussola in caso di comportamenti irregolari di quest'ultima, ad esempio, dopo aver percorso lunghe distanze o subito cambi di temperatura estremi (*Calibrazione della bussola*, pagina 12).
- **Config direzione**: consente di personalizzare le impostazioni di direzione della bussola (*Impostazioni della direzione*, pagina 12).

**Modifica campi dati**: consente di personalizzare i campi dati della bussola.

**Ripristina predefiniti**: consente di ripristinare le impostazioni predefinite della bussola.

#### Calibrazione della bussola

Prima di poter calibrare la bussola elettronica, è necessario trovarsi all'aperto, lontano da oggetti che influenzano i campi magnetici, ad esempio veicoli, edifici o cavi elettrici in posizione elevata.

Il dispositivo è dotato di una bussola elettronica a 3 assi. È necessario calibrare la bussola dopo aver percorso lunghe distanze o in caso di variazioni di temperatura.

- **1** Nella bussola, selezionare **MENU**.
- **2** Selezionare **Calibrazione bussola** > **Avvia**.
- **3** Seguire le istruzioni visualizzate sullo schermo.

#### Impostazioni della direzione

Nella bussola, selezionare **MENU**, quindi selezionare **Config direzione**.

**Schermo**: consente di selezionare l'intestazione di direzione visualizzata sulla bussola.

**Riferimento nord**: consente di impostare il riferimento nord utilizzato sulla bussola.

- **Linea navigazione (Indicatore)**: consente di impostare il comportamento dell'indicatore visualizzato sulla mappa. Rilevamento punta nella direzione della destinazione. Direzione indica la posizione in relazione alla linea di percorso che conduce alla destinazione.
- **Bussola**: consente di passare automaticamente da una bussola elettronica a una bussola GPS quando si viaggia a una velocità maggiore per un determinato periodo di tempo.
- **Calibrazione bussola**: consente di calibrare la bussola in caso di comportamenti irregolari di quest'ultima, ad esempio, dopo aver percorso lunghe distanze o subito cambi di temperatura estremi (*Calibrazione della bussola*, pagina 12).

# Computer di viaggio

Il computer di viaggio visualizza la velocità corrente, la velocità media, il contachilometri del viaggio e altre statistiche utili. È possibile personalizzare il layout, il dashboard e i campi dati del computer di viaggio.

## <span id="page-18-0"></span>Impostazioni del computer di viaggio

Nel computer di viaggio, selezionare **MENU**.

**Reimp.**: consente di azzerare tutti i valori del computer di viaggio. Per informazioni accurate, reimpostare le informazioni di viaggio prima di iniziare un nuovo viaggio.

**Modifica campi dati**: consente di personalizzare i campi dati del computer di viaggio.

**Modifica display**: consente di modificare il tema e le informazioni visualizzate sul dashboard.

**NOTA:** le impostazioni personalizzate vengono ricordate dal dashboard. Le impostazioni personalizzate non vengono rimosse quando si modifica il profilo (*Profili*[, pagina 41\)](#page-46-0).

**Inserisci pagina**: inserisce una pagina aggiuntiva ai campi dati personalizzabili.

**SUGGERIMENTO:** è possibile utilizzare i tasti freccia per scorrere le pagine.

**Rimuovi pagina**: rimuove una pagina aggiuntiva dai campi dati personalizzabili.

**Altri dati**: aggiunge ulteriori campi dati al computer di viaggio.

**Meno dati**: rimuove ulteriori campi dati dal computer di viaggio.

**Ripristina predefiniti**: consente di ripristinare le impostazioni predefinite del computer di viaggio.

# Altimetro

Per impostazione predefinita, l'altimetro visualizza il dislivello della distanza percorsa. È possibile personalizzare le impostazioni dell'altimetro (*Impostazioni dell'altimetro*, pagina 13). È possibile selezionare qualsiasi punto sul grafico per visualizzarne i dettagli.

#### Impostazioni grafico altimetro

Nell'altimetro, selezionare **MENU**.

**Reimp.**: consente di ripristinare i dati dell'altimetro, inclusi waypoint, tracce e dati del viaggio.

**Impostazione altimetro**: consente di accedere ad ulteriori impostazioni dell'altimetro (*Impostazioni dell'altimetro*, pagina 13).

**Regola scala zoom**: consente di regolare la scala dello zoom visualizzata nella pagina dell'altimetro.

**Modifica campi dati**: consente di personalizzare i campi dati dell'altimetro.

**Ripristina predefiniti**: consente di ripristinare le impostazioni predefinite dell'altimetro.

#### Impostazioni dell'altimetro

Dalla pagina dell'altimetro, selezionare **MENU** > **Impostazione altimetro**.

- **Calibrazione automatica**: Una volta consente all'altimetro di calibrarsi automaticamente una tantum all'avvio di un'attività. Continua consente all'altimetro di calibrarsi durante l'attività.
- **Modalità barometro**: Quota variabile consente al barometro di misurare le variazioni di quota durante gli spostamenti. Quota fissa ipotizza che il dispositivo si trovi fermo su una quota fissa, perciò la pressione barometrica cambia solo a causa delle condizioni meteo.
- **Tendenza pressione**: consente di impostare la modalità con cui il dispositivo registra i dati di pressione. Salva sempre consente di registrare tutti i dati relativi alla pressione, è utile quando si ricercano fonti di pressione.
- **Tipo grafico**: consente di registrare i cambiamenti di quota durante un periodo di tempo o distanza, registrare la pressione barometrica durante un periodo di tempo o registrare i cambiamenti della pressione ambientale durante un periodo di tempo.
- **Calibrazione altimetro**: consente di calibrare manualmente l'altimetro barometrico (*[Calibrazione dell'altimetro](#page-19-0) [barometrico](#page-19-0)*, pagina 14).

#### <span id="page-19-0"></span>Calibrazione dell'altimetro barometrico

È possibile calibrare manualmente l'altimetro barometrico se si conosce la quota o la pressione barometrica corretta.

- **1** Raggiungere una posizione in cui la quota o la pressione barometrica siano note.
- **2** Dall'altimetro, selezionare **MENU**.
- **3** Selezionare **Impostazione altimetro** > **Calibrazione altimetro**.
- **4** Selezionare **Metodo** per selezionare la misura da usare nella calibrazione.
- **5** Inserire la misurazione.
- **6** Selezionare **Calibra**.

# Funzioni di connettività

Le funzioni di connettività sono disponibili per il dispositivo GPSMAP 66 series quando il dispositivo è connesso a una rete wireless o a uno smartphone compatibile mediante la tecnologia wireless Bluetooth. Alcune funzioni richiedono di installare la app Garmin Connect™ o la app Garmin Explore sullo smartphone. Per ulteriori informazioni, visitare il sito Web [garmin.com/apps.](http://garmin.com/apps)

- **Sensori Bluetooth**: consente di connettere sensori compatibili con Bluetooth, ad esempio una fascia cardio utilizzando l'app Garmin Connect.
- **Connect IQ™** : consente di ampliare le funzioni del dispositivo con widget, campi dati e app utilizzando l'app Garmin Connect.
- **Download di EPO**: consente di scaricare un file EPO (Extended Prediction Orbit) per localizzare rapidamente i satelliti GPS e ridurre il tempo necessario a calcolare un GPS fix iniziale utilizzando l'app Garmin Connect quando si è connessi a una rete Wi-Fi®.
- **Immagini BirdsEye**: consente di scaricare BirdsEye Satellite Imagery direttamente sul dispositivo quando si è connessi a una rete Wi‑Fi.
- **Garmin Explore**: la app Garmin Explore sincronizza e condivide waypoint, tracce e percorsi con il dispositivo. È inoltre possibile scaricare mappe sullo smartphone per l'accesso offline.
- **Dati geocache in tempo reale**: fornisce servizi gratuiti e su abbonamento per visualizzare i dati geocache in tempo reale dal sito Web [www.geocaching.com](http://www.geocaching.com/) utilizzando l'app Garmin Connect o quando si è connessi a una rete Wi‑Fi.
- **Rilevamento**: consente di registrare i punti di una traccia e trasmetterli tramite la rete satellitare Iridium. È possibile invitare contatti inviando loro un messaggio inReach dal campo. Questa funzione consente ai contatti di visualizzare i dati in tempo reale in una pagina di rilevamento MapShare utilizzando l'account Garmin Explore dell'utente.
- **Notifiche dello smartphone**: consente di visualizzare le notifiche e i messaggi dello smartphone sul dispositivo GPSMAP 66 series utilizzando l'app Garmin Connect.
- **Aggiornamenti software**: consente di ricevere aggiornamenti per il software del dispositivo utilizzando l'app Garmin Connect o quando si è connessi a una rete Wi‑Fi.
- **Meteo attivo**: consente di visualizzare le condizioni meteo correnti e le previsioni meteo utilizzando l'app Garmin Connect o quando si è connessi a una rete Wi‑Fi.

# <span id="page-20-0"></span>Requisiti delle funzioni di connettività

Alcune funzioni richiedono uno smartphone e un'app specifica sullo smartphone.

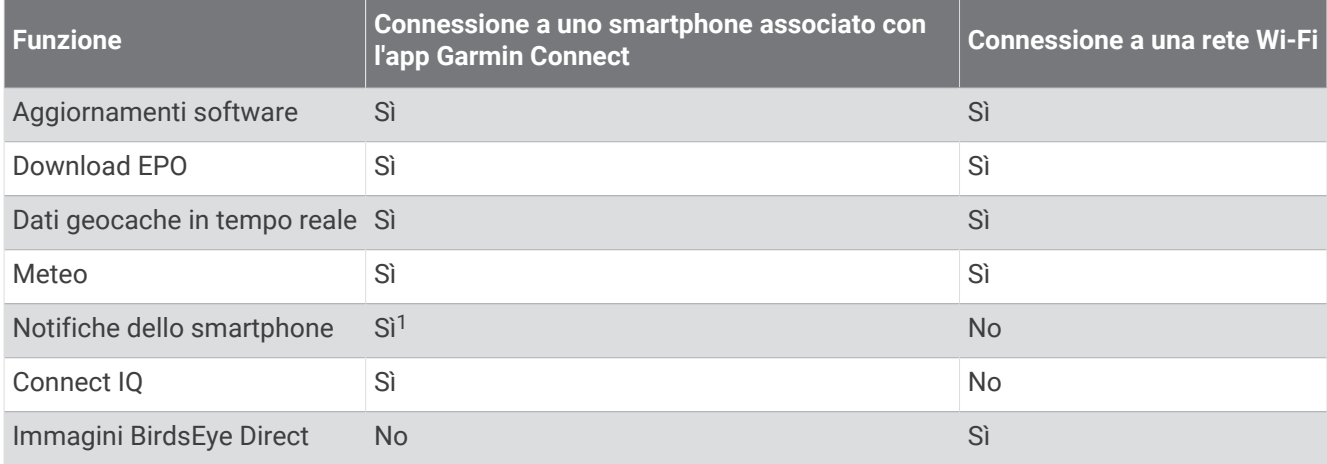

# Associazione di uno smartphone al dispositivo

- **1** Mantenere lo smartphone compatibile a una distanza massima di 10 m (33 piedi) dal dispositivo.
- **2** Nel menu principale sul dispositivo, selezionare **Impostazione** > **Bluetooth**.
- **3** Sullo smartphone compatibile, attivare la tecnologia Bluetooth, quindi aprire l'app Garmin Connect o Garmin Explore.
- **4** Nell'app, selezionare l'opzione dispositivi e seguire le istruzioni visualizzate sullo schermo per associare il dispositivo.

# Notifiche del telefono

Le notifiche del telefono richiedono uno smartphone compatibile nell'area di copertura e associato al dispositivo. Quando il telefono riceve dei messaggi, vengono inviate delle notifiche sul dispositivo.

# Visualizzazione delle notifiche del telefono

Prima di poter visualizzare le notifiche, è necessario associare il dispositivo allo smartphone compatibile.

- **1** Selezionare  $\mathbf{\Omega}$  > **Notifiche**.
- **2** Selezionare una notifica.

#### Come nascondere le notifiche

Per impostazione predefinita, le notifiche vengono visualizzate sullo schermo del dispositivo quando vengono ricevute. È possibile nascondere le notifiche per evitare di visualizzarle.

Selezionare **Impostazione** > **Bluetooth** > **Notifiche** > **Nascondi**.

# Gestione delle notifiche

È possibile utilizzare lo smartphone compatibile per gestire le notifiche visualizzate sul dispositivo GPSMAP 66i.

Selezionare un'opzione:

- · Se si utilizza un dispositivo iPhone®, andare nelle impostazioni delle notifiche iOS per selezionare gli elementi da visualizzare sul dispositivo.
- Con uno smartphone Android, dall'app Garmin Connect, selezionare **Impostazioni** > **Smart Notifications**.

<sup>&</sup>lt;sup>1</sup> Il dispositivo riceve le notifiche del telefono direttamente da un telefono iOS® associato e tramite l'app Garmin Connect su un telefono Android™.

# <span id="page-21-0"></span>Collegamento a una rete wireless

- **1** Selezionare **Impostazione** > **Wi-Fi**.
- **2** Selezionare l'interruttore per attivare la tecnologia Wi‑Fi, se necessario.
- **3** Selezionare **Aggiungi rete**.
- **4** Selezionare una rete wireless di trasmissione, selezionare una rete dall'elenco e immettere la password.

Il dispositivo memorizza le informazioni di rete e si collega automaticamente quando si torna nello stesso luogo.

# Funzioni Connect IQ

È possibile aggiungere funzioni Connect IQ al dispositivo di Garmin® e di altri fornitori utilizzando l'app Connect IQ Mobile. È possibile personalizzare il dispositivo con campi dati, widget e app.

- **Campi dati**: consente di scaricare nuovi campi dati che presentano i dati del sensore, dell'attività e di cronologia in modi nuovi. È possibile aggiungere campi dati Connect IQ a funzioni integrate e pagine.
- **Widget**: forniscono informazioni in un colpo d'occhio, inclusi i dati dei sensori e le notifiche.

**Applicazioni**: consentono di aggiungere funzioni interattive al dispositivo, come nuovi tipi di attività all'aperto e di fitness.

# Download delle funzioni Connect IQ

Prima di poter scaricare funzioni dall'app Connect IQ, è necessario associare il dispositivo GPSMAP 66i allo smartphone (*[Associazione di uno smartphone al dispositivo](#page-20-0)*, pagina 15).

- **1** Dall'app store sullo smartphone, installare e aprire l'app Connect IQ.
- **2** Se necessario, selezionare il dispositivo.
- **3** Selezionare una funzione Connect IQ.
- **4** Seguire le istruzioni visualizzate sullo schermo.

# Download di funzioni Connect IQ dal computer

- **1** Collegare il dispositivo al computer usando un cavo USB.
- **2** Visitare il sito Web [apps.garmin.com](http://apps.garmin.com) ed effettuare l'accesso.
- **3** Selezionare una funzione Connect IQ e scaricarla.
- **4** Seguire le istruzioni visualizzate sullo schermo.

# Visualizzazione dei widget Connect IQ

- **1** Selezionare  $\mathbf{D}$ .
- **2** Selezionare o per scorrere i widget.

# Garmin Explore

Il sito Web Garmin Explore e l'app per dispositivi mobili consentono di pianificare viaggi e utilizzare il cloud storage per i waypoint, i percorsi e le tracce. Offrono funzioni di pianificazione avanzate sia online sia offline, consentendo di condividere e sincronizzare dati con il dispositivo Garmin compatibile. È possibile utilizzare l'app per dispositivi mobili per scaricare mappe per l'accesso offline e navigare ovunque, senza utilizzare il servizio cellulare.

È possibile scaricare l'app Garmin Explore dall'app store sullo smartphone oppure accedere al sito Web [explore](http://explore.garmin.com) [.garmin.com](http://explore.garmin.com).

# **Navigazione**

<span id="page-22-0"></span>È possibile utilizzare le funzioni di navigazione GPS sul dispositivo per seguire un'attività, un percorso o un itinerario salvati.

- Il dispositivo registra il percorso come attività. Le attività utilizzano la navigazione del corridoio. Quando si naviga in un'attività salvata, non è possibile ricalcolarla (*[Registrazioni](#page-26-0)*, pagina 21).
- Un percorso è una sequenza di waypoint o di posizioni che conducono alla destinazione. Se ci si allontana dal percorso originale, il dispositivo ricalcola il percorso e fornisce nuove indicazioni (*Percorsi*[, pagina 19](#page-24-0)).
- Un itinerario può avere più destinazioni e può essere seguito punto per punto in linea retta o attraverso un calcolo basato sulle strade. Quando si segue un itinerario salvato, è possibile scegliere di navigare utilizzando il percorso diretto senza regolazioni della mappa o ricalcoli oppure ricalcolarlo secondo necessità seguendo strade e sentieri. È possibile convertire le attività e i percorsi salvati in itinerari (*[Itinerari](#page-28-0)*, [pagina 23\)](#page-28-0).

# Navigazione verso una destinazione

- **1** Selezionare **FIND**.
- **2** Selezionare una categoria.
- **3** Selezionare una destinazione.
- **4** Selezionare **Vai**.

Il percorso viene visualizzato con una linea colorata sulla mappa.

**5** Navigare utilizzando la mappa (*Navigazione con la mappa*, pagina 17) o la bussola (*Navigazione con la bussola*, pagina 17).

#### Navigazione con la mappa

- **1** Avviare la navigazione verso una destinazione (*Navigazione verso una destinazione*, pagina 17).
- **2** Selezionare **Mappa**.

Un triangolo blu rappresenta la posizione dell'utente sulla mappa. Durante gli spostamenti, il triangolo blu si sposta e viene visualizzata la traccia.

- **3** Eseguire una o più operazioni:
	- Per visualizzare aree diverse della mappa, selezionare  $\blacktriangle, \blacktriangledown, \blacktriangle, \blacktriangledown, \blacktriangle, \blacktriangleright, \blacktriangle$
	- Per ingrandire o ridurre la mappa, selezionare  $\blacksquare$  e $\blacksquare$ .

#### Navigazione con la bussola

Durante la navigazione verso una destinazione,  $\Lambda$  punta verso la destinazione, indipendentemente dalla direzione verso cui ci si sta spostando.

- **1** Avviare la navigazione verso una destinazione (*Navigazione verso una destinazione*, pagina 17).
- **2** Selezionare **Bussola**.
- **3** Girare finché **n**on punta verso la parte superiore della bussola, quindi continuare a spostarsi in quella direzione per raggiungere la destinazione.

#### Interrompere la navigazione

Selezionare **FIND** > **Arresta navigazione**.

# **Waypoint**

I waypoint sono posizioni registrate dall'utente e memorizzate nel dispositivo. I waypoint possono contrassegnare la propria posizione, la propria destinazione o i posti dove si è stati. È possibile aggiungere dettagli sulla posizione, ad esempio il nome, la quota e la profondità.

È possibile aggiungere un file .gpx che contiene waypoint trasferendo il file nella cartella GPX (*[Trasferimento di](#page-51-0) [file al dispositivo](#page-51-0)*, pagina 46).

# <span id="page-23-0"></span>Creazione di un waypoint

È possibile salvare la posizione corrente come waypoint.

- Selezionare **MARK**.
- Se necessario, selezionare un campo per apportare modifiche al waypoint.
- Selezionare **Salva**.

#### Navigazione verso un waypoint

- Selezionare **FIND** > **Waypoint**.
- Selezionare un waypoint.
- Selezionare **Vai**.

Per impostazione predefinita, il percorso al waypoint appare come una linea dritta, colorata sulla mappa.

#### Modifica di un waypoint

- Selezionare **Waypoint Manager**.
- Selezionare un waypoint.
- Selezionare un elemento da modificare, ad esempio il nome.
- Inserire le nuove informazioni e selezionare **Fatto**.

#### Eliminazione di un waypoint

- Selezionare **Waypoint Manager**.
- Selezionare un waypoint.
- Selezionare **MENU** > **Elimina**.

#### Media waypoint

È possibile rifinire la posizione di un waypoint per maggiore precisione. Durante il calcolo della media, il dispositivo utilizza diverse letture della stessa posizione e ne calcola la media per ottenere un riferimento più preciso.

- Selezionare **Waypoint Manager**.
- Selezionare un waypoint.
- Selezionare **MENU** > **Media di posizione**.
- Passare alla posizione del waypoint.
- Selezionare **Avvia**.
- Seguire le istruzioni visualizzate sullo schermo.
- Quando la barra di stato di sicurezza raggiunge il 100%, selezionare **Salva**.

Per risultati ottimali, raccogliere da quattro a otto esempi relativi al waypoint, aspettando almeno 90 minuti tra l'uno e l'altro.

#### Proiezione di un waypoint

È possibile creare una nuova posizione proiettando in una nuova posizione la distanza e la direzione da un punto contrassegnato.

- Selezionare **Waypoint Manager**.
- Selezionare un waypoint.
- Selezionare **MENU** > **Proietta waypoint**.
- Immettere la direzione e selezionare **Fatto**.
- Selezionare un'unità di misura.
- Immettere la distanza e selezionare **Fatto**.
- Selezionare **Salva**.

#### <span id="page-24-0"></span>Spostamento di un waypoint sulla mappa

- Selezionare **Waypoint Manager**.
- Selezionare un waypoint.
- Selezionare **MENU** > **Sposta waypoint**.
- Selezionare una posizione sulla mappa.
- Selezionare **Sposta**.

#### Ricerca di una posizione vicino a un waypoint

- Selezionare **Waypoint Manager**.
- Selezionare un waypoint.
- Selezionare **MENU** > **Trova qui vicino**.
- Selezionare una categoria.

Nell'elenco vengono visualizzate le posizioni vicine al waypoint selezionato.

#### Impostazione dell'allarme di prossimità di un waypoint

È possibile aggiungere un allarme di prossimità per un waypoint. Gli allarmi di prossimità avvisano l'utente quando si trova entro il raggio di azione specificato di una determinata posizione.

- Selezionare **Waypoint Manager**.
- Selezionare un waypoint.
- Selezionare **MENU** > **Imposta Prossimità**.
- Inserire il raggio. Quando si immette un'area con un allarme di prossimità, il dispositivo emette un segnale acustico.

#### Aggiunta di un waypoint al percorso

- Selezionare **Waypoint Manager**.
- Selezionare un waypoint.
- Selezionare **MENU** > **Aggiungi a perc.**.
- Selezionare una rotta.

#### Riposizionamento di un waypoint nella posizione corrente

È possibile modificare la posizione di un waypoint. Ad esempio, se si sposta il veicolo, è possibile impostare la posizione sulla posizione corrente.

- Selezionare **Waypoint Manager**.
- Selezionare un waypoint.
- Selezionare **MENU** > **Riposiziona qui**.

La posizione del waypoint viene reimpostata sulla posizione corrente.

# Percorsi

Un percorso è una sequenza di waypoint o di posizioni che conducono alla destinazione finale. I percorsi vengono salvati sul dispositivo come file GPX.

#### Creazione di un percorso

- Selezionare **Pianifica percorso** > **Crea percorso** > **Seleziona primo punto**.
- Selezionare una categoria.
- Selezionare il primo punto nel percorso.
- Selezionare **Usa**.
- Selezionare **Selez. punto success.** per aggiungere altri punti al percorso.
- Selezionare **QUIT** per salvare il percorso.

#### <span id="page-25-0"></span>Navigazione di un percorso salvato

- **1** Selezionare **FIND** > **Rotte**.
- **2** Selezionare un percorso.
- **3** Selezionare **Vai**.

Per impostazione predefinita, il percorso appare come una linea retta, colorata sulla mappa.

#### Visualizzazione del percorso attivo

- **1** Mentre si segue un percorso, selezionare **Percorso attivo**.
- **2** Selezionare un punto del percorso per visualizzare ulteriori dettagli.

#### Modifica di un percorso

È possibile aggiungere, rimuovere o riordinare i punti di un percorso.

- **1** Selezionare **Pianifica percorso**.
- **2** Selezionare un percorso.
- **3** Selezionare **MENU** > **Modifica percorso**.
- **4** Selezionare un punto.
- **5** Selezionare un'opzione:
	- Per visualizzare il punto sulla mappa, selezionare **Rivedi**.
	- Per modificare l'ordine dei punti sul percorso, selezionare **Sposta in alto** o **Sposta in basso**.
	- Per aggiungere un ulteriore punto al percorso, selezionare **Inserisci**. Il punto aggiuntivo viene inserito prima del punto che si sta modificando.
	- Per rimuovere il punto dal percorso, selezionare **Rimuovi**.
- **6** Selezionare **QUIT** per salvare il percorso.

#### Modifica del nome di un percorso

È possibile personalizzare il nome di un percorso per distinguerlo.

- **1** Selezionare **Pianifica percorso**.
- **2** Selezionare un percorso.
- **3** Selezionare **MENU** > **Cambia Nome**.
- **4** Immettere il nuovo nome.

#### Visualizzazione di un percorso sulla mappa

- **1** Selezionare **Pianifica percorso**.
- **2** Selezionare un percorso.
- **3** Selezionare la scheda della mappa.

#### Visualizzazione del grafico elevazione di un percorso

Il grafico elevazione visualizza le quote di un percorso in base alle impostazioni del percorso. Se il dispositivo è configurato per il calcolo di percorsi diretti, il grafico elevazione visualizza le quote in linea retta tra i punti del percorso. Se il dispositivo è configurato per il calcolo di percorsi su strada, il grafico elevazione mostra le quote lungo le strade incluse nel percorso.

- **1** Selezionare **Pianifica percorso**.
- **2** Selezionare un percorso.
- **3** Selezionare la scheda Grafico di elevazione.

#### <span id="page-26-0"></span>Navigazione di un percorso a ritroso

È possibile scambiare i punti di partenza e di arrivo per navigare il percorso al contrario.

- **1** Selezionare **Pianifica percorso**.
- **2** Selezionare un percorso.
- **3** Selezionare **MENU** > **Inverti rotta**.

#### Eliminazione di un percorso

- **1** Selezionare **Pianifica percorso**.
- **2** Selezionare un percorso.
- **3** Selezionare **MENU** > **Elimina**.

# Registrazioni

Il dispositivo registra il percorso come attività. Le attività contengono informazioni sui punti lungo il percorso registrato, incluso il tempo e la posizione per ciascun punto. Le attività vengono salvate sul dispositivo come file FIT.

#### Impostazioni di registrazione

#### Selezionare **Impostazione** > **Registrazione**.

- **Metodo registrazione**: consente di impostare il metodo di registrazione. L'opzione Auto consente di registrare i punti a intervalli variabili per crearne una rappresentazione ottimale. È anche possibile registrare i punti a specifici intervalli di tempo o di distanza.
- **Intervallo**: consente di impostare la velocità di registrazione. La registrazione frequente dei punti crea una traccia più dettagliata, ma riempie più rapidamente il registro tracce.
- **Auto Pause**: consente di impostare il dispositivo in modo che la registrazione della traccia si interrompa quando non si è in movimento.
- **Avvio automatico**: consente di impostare il dispositivo per avviare automaticamente una nuova registrazione quando termina la registrazione precedente.
- **Tipo di attività**: consente di impostare il tipo di attività predefinita per il dispositivo.
- **Impostazioni avanzate**: consente di aprire ulteriori impostazioni di registrazione (*Impostazioni di registrazione avanzate*, pagina 21).

#### Impostazioni di registrazione avanzate

#### Selezionare **Impostazione** > **Registrazione** > **Impostazioni avanzate**.

- **Formato file**: consente di impostare il dispositivo per salvare la registrazione come file FIT o GPX/FIT (*[Tipi](#page-50-0) di file*[, pagina 45\)](#page-50-0). L'opzione FIT registra l'attività informazioni di fitness dedicate all'applicazione Garmin Connect e utilizzabili per la navigazione. L'opzione FIT e GPX registra l'attività sia come traccia tradizionale, che può essere visualizzata sulla mappa e utilizzata per la navigazione, sia come attività con informazioni di fitness.
- **Archiviazione automatica GPX**: consente di impostare un metodo di archiviazione automatica per organizzare le registrazioni. Le registrazioni vengono salvate e cancellate automaticamente.

**Registrazione viaggio**: consente di impostare un'opzione di registrazione del viaggio.

**Cancellazione dati registrati**: consente di configurare un'opzione di reimpostazione. L'opzione Attività e viaggio reimposta i dati della registrazione e dei viaggi quando si completa la registrazione attiva. L'opzione Chiedi richiede di selezionare i dati da ripristinare.

#### <span id="page-27-0"></span>Visualizzazione dell'attività corrente

Per impostazione predefinita, il dispositivo avvia automaticamente la registrazione del percorso come attività quando è acceso e ha acquisito i segnali satellitari. È possibile mettere in pausa e avviare manualmente la registrazione.

- **1** Selezionare **Comandi di registrazione**.
- **2** Selezionare **e per** visualizzare un'opzione:
	- Per controllare la registrazione dell'attività corrente, selezionare  $\blacktriangleright$ .
	- Per visualizzare i campi dati per l'attività, selezionare  $\bigcirc$ .
	- Per visualizzare l'attività corrente sulla mappa, selezionare  $\Box$ .
	- Per visualizzare il grafico elevazione per l'attività corrente, selezionare  $\blacktriangle$ .

#### Navigazione con TracBack

Durante la registrazione è possibile tornare indietro all'inizio dell'attività. Questo procedimento può essere utile se si cerca il modo di tornare al campo o all'inizio del percorso.

- **1** Selezionare **Comandi di registrazione**.
- **2** Selezionare per passare alla scheda della mappa.
- **3** Selezionare **TracBack**.

La mappa visualizza il percorso con una linea magenta, un punto di partenza e un punto di arrivo.

**4** Navigare utilizzando la mappa o la bussola.

#### Interruzione dell'attività corrente

- **1** Nella pagina principale, selezionare **ENTER** > **Stop**.
- **2** Selezionare un'opzione:
	- Per riprendere la registrazione, selezionare **Riprendi**.
	- Per salvare l'attività, selezionare  $\frac{1}{2}$ .
	- Per eliminare l'attività e reimpostare il computer di viaggio, selezionare  $\vec{\mathbf{\Sigma}}$ .

#### Navigazione di un'attività salvata

- **1** Selezionare **FIND** > **Attività registrate**.
- **2** Selezionare un'attività.
- **3** Selezionare **Vai**.

#### Eliminazione di un'attività salvata

- **1** Selezionare **Attività registrate**.
- **2** Selezionare un'attività.
- **3** Selezionare **MENU** > **Elimina**.

#### Percorso al contrario

È possibile scambiare i punti di partenza e di arrivo dell'attività per navigare il percorso al contrario.

- **1** Selezionare **Attività registrate**.
- **2** Selezionare un'attività.
- **3** Selezionare **MENU** > **Copia invertita**.

## <span id="page-28-0"></span>Creazione di una traccia da un'attività salvata

È possibile creare una traccia da un'attività salvata. Ciò consente di condividere la traccia in modalità wireless con altri dispositivi Garmin compatibili.

- **1** Selezionare **Attività registrate**.
- **2** Selezionare un'attività.
- **3** Selezionare **MENU** > **Salva come traccia**.

# Itinerari

Un itinerario può avere più destinazioni e può essere seguito punto per punto o su strade percorribili. Gli itinerari vengono salvati sul dispositivo come file FIT.

#### Creazione di un itinerario

- **1** Selezionare **Pianific. percorso** > **Crea percorso**.
- **2** Selezionare un metodo di creazione dell'itinerario.
- **3** Selezionare **Seleziona primo punto**.
- **4** Selezionare una categoria.
- **5** Selezionare il primo punto nell'itinerario.
- **6** Selezionare **Usa**.
- **7** Selezionare **Selez. punto success.** per aggiungere altri punti all'itinerario.
- **8** Selezionare **Fatto**.

#### Creazione di un itinerario tramite mappa

- **1** Selezionare **Pianific. percorso** > **Crea percorso**.
- **2** Selezionare un metodo di creazione dell'itinerario:
	- Per creare un itinerario senza regolazioni o ricalcoli della mappa, selezionare **Percorso diretto**.
	- Per creare un itinerario che si adatta per seguire i dati della mappa e viene ricalcolato secondo necessità, selezionare **Strade e sentieri**.
- **3** Selezionare **Seleziona primo punto** > **Usa mappa**.
- **4** Selezionare un punto sulla mappa.
- **5** Selezionare **Usa**.
- **6** Spostare la mappa e selezionare altri punti sulla mappa da aggiungere all'itinerario.
- **7** Selezionare **Fatto**.

#### Navigazione di un itinerario salvato

- **1** Selezionare **FIND** > **Percorsi**.
- **2** Selezionare un itinerario.
- **3** Selezionare **Vai**.

Per impostazione predefinita, il percorso appare come una linea retta, colorata sulla mappa.

# <span id="page-29-0"></span>Modifica di un itinerario

- **1** Selezionare **Pianific. percorso**.
- **2** Selezionare un itinerario.
- **3** Selezionare **MENU** > **Modifica percorso**.
- **4** Selezionare un punto.
- **5** Selezionare un'opzione:
	- Per visualizzare il punto sulla mappa, selezionare **Rivedi**.
	- Per modificare il nome del punto, selezionare **Modifica nome**.
	- Per modificare il simbolo utilizzato per rappresentare il punto, selezionare **Modifica icona**.
	- Per modificare l'ordine dei punti sull'itinerario, selezionare **Sposta in alto** o **Sposta in basso**.
	- Per aggiungere un punto aggiuntivo all'itinerario, selezionare **Inserisci prima**. Il punto aggiuntivo viene inserito prima del punto che si sta modificando.
	- Per ricevere un avviso quando si arriva al punto, selezionare **Avvisa all'arrivo**. I punti con avvisi sono generalmente destinazioni lungo l'itinerario. I punti senza avvisi sono utilizzati come punti di deviazione lungo l'itinerario, ma non sono destinazioni.
	- Per rimuovere il punto dall'itinerario, selezionare **Rimuovi**.
- **6** Selezionare **QUIT** per salvare l'itinerario.

# Modifica del nome di un itinerario

È possibile personalizzare il nome di un itinerario per distinguerlo.

- **1** Selezionare **Pianific. percorso**.
- **2** Selezionare un itinerario.
- **3** Selezionare **MENU** > **Cambia Nome**.
- **4** Immettere il nuovo nome.

#### Visualizzazione di un itinerario salvato sulla mappa

- **1** Selezionare **Pianific. percorso**.
- **2** Selezionare un itinerario.
- **3** Selezionare la scheda della mappa.

#### Visualizzazione del grafico elevazione di un itinerario

Il grafico elevazione visualizza le quote di un itinerario in base alle impostazioni di calcolo del percorso. Se il dispositivo è configurato per il calcolo del percorso diretto, il grafico elevazione mostra le quote in linea retta tra i punti dell'itinerario. Se il dispositivo è configurato per il calcolo del percorso su strada, il grafico elevazione mostra le quote lungo le strade incluse nell'itinerario.

- **1** Selezionare **Pianific. percorso**.
- **2** Selezionare un itinerario.
- **3** Selezionare la scheda Grafico di elevazione.

#### Invertire un itinerario

È possibile scambiare i punti di partenza e di arrivo dell'itinerario per seguire l'itinerario al contrario.

- **1** Selezionare **Pianific. percorso**.
- **2** Selezionare un itinerario.
- **3** Selezionare **MENU** > **Percorso al contrario**.

#### <span id="page-30-0"></span>Creazione di una traccia o di un percorso da un itinerario salvato

È possibile creare una traccia o un percorso da un itinerario salvato. Le tracce o i percorsi possono essere seguiti utilizzando dispositivi Garmin che non supportano la navigazione di itinerari.

- **1** Selezionare **Pianific. percorso**.
- **2** Selezionare un itinerario.
- **3** Selezionare **MENU**.
- **4** Selezionare **Salva come traccia** o **Salva come Rotta**.

#### Eliminazione di un itinerario

- **1** Selezionare **Pianific. percorso**.
- **2** Selezionare un itinerario.
- **3** Selezionare **MENU** > **Elimina**.

# **Meteo**

Il dispositivo GPSMAP 66 è in grado di ricevere informazioni meteo utilizzando due servizi differenti. È possibile ricevere il meteo per la posizione corrente.

- **Meteo attivo**: mentre il dispositivo GPSMAP 66i è connesso allo smartphone o a una rete Wi‑Fi e ha una connessione Internet attiva, esso può ricevere informazioni meteo dettagliate da Internet. Questa funzione fornisce una previsione di quattro giorni e mappe meteo grafiche in tempo reale.
- **Meteo inReach**: è possibile ricevere informazioni meteo tramite l'abbonamento inReach. Il dispositivo può inviare un messaggio inReach per richiedere le informazioni base, premium o quelle specifiche per la nautica. È possibile ricevere previsioni meteo per la posizione corrente, un waypoint, le coordinate GPS o una posizione scelta sulla mappa.

# Richiesta di una previsione meteo inReach

Per ottenere i migliori risultati, assicurarsi che il dispositivo abbia una visuale chiara del cielo quando si richiede una previsione meteo inReach.

Il dispositivo può inviare un messaggio per richiedere le informazioni base, premium o quelle specifiche per la nautica tramite l'abbonamento inReach. È possibile ricevere previsioni meteo per la posizione corrente, un waypoint, le coordinate GPS o una posizione scelta sulla mappa. Le previsioni meteo comportano costi aggiuntivi o per i dati sull'abbonamento inReach. Per ulteriori informazioni sui diversi tipi di previsioni e sui costi associati, visitare il sito Web [garmin.com/manuals/inreachweather.](http://garmin.com/manuals/inreachweather)

- **1** Selezionare **Meteo inReach** > **Nuova previsione**.
- **2** Se necessario, selezionare **Tipo di previsione**, quindi selezionare una previsione meteo **Base** o **Premium**.
- **3** Se necessario, selezionare **Posizione** e selezionare una posizione.

Per impostazione predefinita, il dispositivo richiede il meteo per la posizione corrente.

**4** Se necessario, selezionare **Nautica** per ricevere una posizione meteo marina.

**NOTA:** per risultati ottimali, la richiesta di una previsione meteo marina dovrebbe essere effettuata solo per una posizione in mare. Le previsioni marine non sono disponibili per località di terra o laghi interni.

**5** Selezionare **Ottieni previsione**.

Il dispositivo invia una richiesta per la previsione. Potrebbero essere necessari alcuni minuti per ricevere i dati delle previsioni meteo.

Al termine del download dei dati, è possibile visualizzare le previsioni in qualsiasi momento fino alla scadenza di tutte le informazioni contenute nella previsione. È inoltre possibile aggiornare la previsione in qualsiasi momento.

#### <span id="page-31-0"></span>Aggiornamento di una previsione meteo inReach

È possibile aggiornare una previsione meteo inReach scaduta o che contiene informazioni obsolete. L'aggiornamento di una previsione comporta gli stessi costi dati o i costi aggiuntivi della richiesta di una previsione.

- **1** Selezionare **Meteo inReach**.
- **2** Selezionare una posizione con una previsione meteo non recente.
- **3** Selezionare **MENU** > **Aggiorna previsione**.

Il dispositivo richiede una previsione aggiornata. Se si aggiorna la previsione La mia posizione, il dispositivo richiede una previsione aggiornata per la posizione corrente. Potrebbero essere necessari alcuni minuti per ricevere i dati delle previsioni meteo aggiornati.

#### Eliminazione di una previsione meteo inReach

È possibile eliminare una previsione scaduta o una previsione per una posizione che non è più necessaria.

- **1** Selezionare **Meteo inReach**.
- **2** Selezionare una posizione meteo.

**NOTA:** non è possibile eliminare la posizione La mia posizione.

**3** Selezionare **MENU** > **Elimina**.

# Visualizzazione delle previsioni Meteo attivo

Mentre il dispositivo GPSMAP 66 è connesso allo smartphone o a una rete Wi‑Fi e ha una connessione Internet attiva, esso può ricevere informazioni meteo dettagliate da Internet.

**1** Selezionare **Meteo attivo**.

Il dispositivo scarica automaticamente una previsioni meteo per la posizione corrente.

- **2** Selezionare un giorno per visualizzare una previsione oraria, se disponibile.
- **3** Selezionare un intervallo di tempo per visualizzare informazioni meteo dettagliate.

#### Visualizzazione di una mappa Meteo attivo

Per visualizzare una mappa meteo attivo, il dispositivo deve essere connesso allo smartphone.

Mentre il dispositivo è connesso a uno smartphone o a una rete Wi‑Fi con accesso a Internet, è possibile visualizzare una mappa meteo in tempo reale che mostra le condizioni meteo, la copertura nuvolosa, la temperatura o il vento.

- **1** Selezionare **Meteo attivo**.
- **2** Premere o per selezionare una scheda mappa meteo.

**NOTA:** alcune opzioni potrebbero non essere disponibili in tutte le aree.

- Per visualizzare un radar meteo, selezionare  $\circledast$ .
- Per visualizzare la copertura nuvolosa, selezionare  $\blacktriangleright$ .
- Per visualizzare le temperature, selezionare  $\frac{1}{2}$ .
- Per visualizzare le velocità e le direzioni del vento, selezionare  $\equiv$ .

I dati selezionati vengono visualizzati sulla mappa. Il dispositivo impiega alcuni secondi per caricare i dati della mappa meteo.

- **3** Selezionare un'opzione:
	- Per ingrandire o ridurre la mappa, premere  $\blacksquare$  o  $\blacksquare$ .
	- Per scorrere verso l'alto, verso il basso, a sinistra o a destra sulla mappa, premere  $\blacktriangledown$  per accedere alla modalità panoramica e utilizzare il tasto direzionale.

#### <span id="page-32-0"></span>Aggiunta di una posizione meteo attiva

È possibile aggiungere una posizione meteo per visualizzare il meteo attivo per waypoint, coordinate GPS o altre località.

- **1** Durante la visualizzazione di una previsione meteo attiva, selezionare **MENU** > **Gestisci posizioni** > **Nuova posizione**.
- **2** Selezionare una posizione.

**SUGGERIMENTO:** l'opzione Posizioni meteo consente di selezionare rapidamente una posizione per la quale è stata precedentemente richiesta una previsione meteo inReach.

**3** Selezionare **Usa**.

Il dispositivo scarica le previsioni per la posizione selezionata.

#### Passaggio da una posizione meteo attiva all'altra

È possibile passare rapidamente da una previsione all'altra per le località meteo attive aggiunte in precedenza.

- **1** Durante la visualizzazione di una previsione meteo attiva, selezionare **MENU** > **Gestisci posizioni**.
- **2** Selezionare una posizione dall'elenco.

**SUGGERIMENTO:** l'opzione La mia posizione scarica sempre una previsione per la posizione corrente.

**3** Selezionare **Usa**. Il dispositivo scarica le previsioni più recenti per la posizione selezionata.

#### Eliminazione di una posizione meteo attiva

- **1** Durante la visualizzazione di una previsione meteo attiva, selezionare **MENU** > **Gestisci posizioni**.
- **2** Selezionare una posizione dall'elenco.

**NOTA:** non è possibile eliminare la posizione La mia posizione.

**3** Selezionare **Elimina**.

# Utilizzo e cronologia dei dati

È possibile visualizzare i dettagli del piano e l'utilizzo dei dati sul dispositivo GPSMAP 66i.

# Visualizzazione dei dettagli di un piano

- **1** Selezionare **Servizi InReach**.
- **2** Selezionare **Dettagli piano**.

# Visualizzazione dell'utilizzo dati

È possibile visualizzare il numero di messaggi, i messaggi predefiniti e i punti traccia inviati durante il ciclo di fatturazione corrente. Il contatore di utilizzo dati viene azzerato automaticamente all'inizio di ogni ciclo di fatturazione.

- **1** Selezionare **Servizi InReach**.
- **2** Selezionare **Utilizzo del piano**.

# Strumenti del menu principale

<span id="page-33-0"></span>Selezionare **MENU** due volte.

**Rilevamento**: consente di condividere e visualizzare i dettagli delle tracce utilizzate.

**SOS**: consente di lanciare un SOS.

**Messaggi**: consente di inviare un messaggio predefinito o di testo tramite la rete satellitare Iridium.

- **Servizi InReach**: consente di visualizzare i dettagli relativi all'abbonamento inReach, controllare la posta e testare il dispositivo (*[Funzioni inReach](#page-10-0)*, pagina 5).
- **Meteo inReach**: consente di richiedere previsioni meteo base, premium o marine tramite l'abbonamento (*[Richiesta di una previsione meteo inReach](#page-30-0)*, pagina 25).
- **Comandi di registrazione**: consente di visualizzare i dettagli relativi all'attività corrente e controllare la registrazione dell'attività corrente (*[Visualizzazione dell'attività corrente](#page-27-0)*, pagina 22).
- **Notifiche**: consente di ricevere chiamate in arrivo, SMS, aggiornamenti dai social network e molto altro, in base alle impostazioni di notifica dello smartphone (*[Notifiche del telefono](#page-20-0)*, pagina 15).
- **Meteo attivo**: visualizza la temperatura corrente, le previsioni di temperatura, le previsioni meteo, il radar meteo, la copertura nuvolosa e le condizioni del vento (*[Visualizzazione delle previsioni Meteo attivo](#page-31-0)*, pagina 26).
- **Waypoint Manager**: visualizza tutti i waypoint salvati sul dispositivo (*Waypoint*[, pagina 17](#page-22-0)).
- **Connect IQ**: consente di visualizzare un elenco di app Connect IQ installate (*[Funzioni Connect IQ](#page-21-0)*, pagina 16).
- **BirdsEye Direct**: consente di scaricare BirdsEye Satellite Imagery sul dispositivo (*[Immagini BirdsEye](#page-34-0)*, [pagina 29\)](#page-34-0).
- **Geocaching**: consente di visualizzare un elenco di geocache scaricate (*Geocache*[, pagina 29](#page-34-0)).
- **Attività registrate**: consente di visualizzare l'attività corrente e un elenco di attività registrate (*[Registrazioni](#page-26-0)*, [pagina 21\)](#page-26-0).
- **Percorso attivo**: consente di visualizzare il percorso attivo e i waypoint sul percorso (*Percorsi*[, pagina 19\)](#page-24-0).
- **Pianifica percorso**: consente di visualizzare un elenco di percorsi salvati e creare nuovi percorsi (*[Creazione di un](#page-24-0)  percorso*[, pagina 19\)](#page-24-0).
- **Tracce salvate**: consente di visualizzare un elenco di tracce salvate (*[Creazione di una traccia da un'attività](#page-28-0)  salvata*[, pagina 23\)](#page-28-0).
- **Punta e vai**: consente di puntare il dispositivo su un oggetto a distanza e di raggiungerlo utilizzando l'oggetto come punto di riferimento (*[Navigazione con Punta e Vai](#page-17-0)*, pagina 12).
- **Allarmi di prossimità**: consente di impostare allarmi che si attivano all'interno del range di specifiche posizioni (*[Impostazione degli allarmi di prossimità](#page-37-0)*, pagina 32).
- **Condivis. wireless**: consente di trasferire file in modalità wireless su un altro dispositivo compatibile (*[Invio e](#page-38-0)  [ricezione di dati in modalità wireless](#page-38-0)*, pagina 33).
- **Modifica profilo**: consente di modificare il profilo del dispositivo per personalizzare le impostazioni e i campi dati per un'attività o un percorso specifico (*[Selezione di un profilo](#page-38-0)*, pagina 33).
- **Calcolo area**: consente di calcolare la dimensione di un'area (*[Calcolo dell'area di una zona](#page-38-0)*, pagina 33).

**Calendario**: consente di visualizzare un calendario.

- **Caccia e pesca**: consente di visualizzare le date e gli orari migliori stimati per la caccia e la pesca nella posizione corrente.
- **Sole e Luna**: consente di visualizzare gli orari di alba e tramonto, nonché le fasi lunari, in base alla posizione GPS.
- **Visualizzatore foto**: consente di visualizzare le foto salvate.
- **Media waypoint**: consente di rifinire la posizione di un waypoint per maggiore precisione (*[Media waypoint](#page-23-0)*, [pagina 18\)](#page-23-0).

**Calcolatrice**: consente di visualizzare una calcolatrice.

- **Sveglia**: consente di impostare un allarme audio. Se il dispositivo non è attualmente utilizzato, è possibile impostare l'accensione del dispositivo a una determinata ora.
- Telecomando VIRB: consente di utilizzare i comandi della action camera quando un dispositivo VIRB<sup>®</sup> è associato al dispositivo GPSMAP 66 series (*[Uso del telecomando VIRB](#page-38-0)*, pagina 33).

<span id="page-34-0"></span>**Cronometro**: consente di utilizzare un timer, contrassegnare un Lap e misurare i tempi di un Lap.

**Torcia**: consente di attivare il flash (*[Uso della torcia](#page-39-0)*, pagina 34).

- Posizioni XERO: consente di visualizzare le informazioni sulla posizione del laser se un mirino per arco Xero<sup>®</sup> è stato associato al dispositivo GPSMAP 66 series.
- **Satellite**: consente di visualizzare le informazioni sui satelliti GPS correnti (*[Pagina Satellite](#page-39-0)*, pagina 34).

**Gestione raccolte**: consente di visualizzare le raccolte sincronizzate dall'account Garmin Explore.

**Pianific. percorso**: consente di visualizzare un elenco di itinerari salvati e di creare nuovi itinerari (*[Itinerari](#page-28-0)*, [pagina 23\)](#page-28-0).

# Immagini BirdsEye

Le immagini BirdsEye offrono immagini di mappe scaricabili ad alta risoluzione, incluse immagini satellitari dettagliate e mappe topografiche basate su scansioni raster. È possibile scaricare BirdsEye Satellite Imagery direttamente sul dispositivo quando connesso a una rete Wi‑Fi.

#### Download di immagini BirdsEye

Prima scaricare immagini BirdsEye direttamente sul dispositivo, è necessario connettersi a una rete wireless (*[Collegamento a una rete wireless](#page-21-0)*, pagina 16).

- **1** Selezionare **BirdsEye Direct** > **Scarica immagini**.
- **2** Selezionare un'opzione:
	- Per scaricare file di immagini BirdsEye per una posizione o area specifica, selezionare **Posizione**, quindi selezionare una categoria.

**NOTA:** la posizione viene impostata sulla posizione corrente.

- Per modificare il nome dei file delle immagini scaricate, selezionare **Nome**.
- Per selezionare un'opzione di qualità dell'immagine, selezionare **Dettaglio**.
- Per definire la dimensione dell'area da mostrare nei file delle immagini scaricate, selezionare **Raggio** e immettere la distanza dalla posizione selezionata.

Viene visualizzata una dimensione stimata dei file per la qualità immagine e il raggio selezionati. È necessario verificare che il dispositivo disponga di spazio di memoria sufficiente per il file di immagine.

**3** Selezionare **Scarica**.

# Geocache

Il geocaching è un'attività di caccia al tesoro in cui i giocatori nascondono o cercano tesori nascosti utilizzando indizi e coordinate GPS.

#### Registrazione del dispositivo su Geocaching.com

È possibile registrare il dispositivo sul sito Web [www.geocaching.com](http://www.geocaching.com/) per cercare un elenco di geocache nelle vicinanze oppure per cercare informazioni in tempo reale su milioni di geocache.

- **1** Connettersi a una rete wireless (*[Collegamento a una rete wireless](#page-21-0)*, pagina 16) o all'app Garmin Connect (*[Associazione di uno smartphone al dispositivo](#page-20-0)*, pagina 15).
- **2** Seleziona **Impostazione** > **Geocaching** > **Registra dispositivo**.

Viene visualizzato un codice di attivazione.

- **3** Seguire le istruzioni visualizzate sullo schermo.
- **4** Selezionare **Conferma registraz.**.

#### Connessione a Geocaching.com

Dopo la registrazione è possibile visualizzare le geocache da [www.geocaching.com](http://www.geocaching.com/) sul dispositivo mentre è collegato in modalità wireless.

- Connettersi all'app Garmin Connect.
- Connettersi a una rete Wi‑Fi.

#### <span id="page-35-0"></span>Download di geocache tramite un computer

È possibile caricare manualmente le geocache sul dispositivo tramite un computer (*[Trasferimento di file al](#page-51-0)  dispositivo*[, pagina 46\)](#page-51-0). I file delle geocache possono essere inclusi in un file GPX e importate nella cartella GPX sul dispositivo. I membri Premium di geocaching.com possono utilizzare la funzione "pocket query" per caricare sul dispositivo un alto numero di geocache in un singolo file GPX.

- **1** Collegare il dispositivo al computer usando un cavo USB.
- **2** Visitare il sito Web [www.geocaching.com.](http://www.geocaching.com/)
- **3** Se necessario, creare un account.
- **4** Eseguire l'accesso.
- **5** Seguire le istruzioni su geocaching.com per individuare e scaricare geocache sul dispositivo.

#### Ricerche geocache

È possibile aggiornare le geocache caricate sul dispositivo. Se si è connessi a [www.geocaching.com](http://www.geocaching.com/), è possibile cercare dati geocache in tempo reale e scaricare geocache.

**NOTA:** è possibile scaricare informazioni dettagliate per più di tre geocache al giorno con un abbonamento premium. Per ulteriori informazioni, visitare il sito Web [www.geocaching.com](http://www.geocaching.com/).

#### Ricerca di una geocache

È possibile aggiornare le geocache caricate sul dispositivo. Se si è connessi a geocaching.com, è possibile cercare dati geocache in tempo reale e scaricare geocache.

**NOTA:** è possibile scaricare informazioni dettagliate per un numero limitato di geocache al giorno. È possibile acquistare un abbonamento premium per scaricarne altre. Per ulteriori informazioni, visitare il sito Web [www](http://www.geocaching.com/) [.geocaching.com.](http://www.geocaching.com/)

- **1** Selezionare **Geocaching**.
- 2 Selezionare  $\rightarrow$  > **MENU**.
- **3** Selezionare un'opzione:
	- Per cercare le geocache caricate sul dispositivo in base al nome, selezionare **Scrivi nome** e immettere un termine di ricerca.
	- Per cercare geocache nelle vicinanze o in un'altra posizione, selezionare **Ricerca vicino**, quindi selezionare una posizione.

Se si è connessi a [www.geocaching.com](http://www.geocaching.com/), i risultati della ricerca includono dati geocache in tempo reale ottenuti mediante **Download GC Live**.

• Per cercare geocache in tempo reale in base al codice, selezionare **Download GC Live** > **Codice GC** e immettere il codice della geocache.

Questa funzione consente di scaricare una specifica geocache dal sito [www.geocaching.com](http://www.geocaching.com/) quando si conosce il codice della geocache.

- **4** Selezionare **MENU** > **Filtra** per filtrare i risultati della ricerca (opzionale).
- **5** Selezionare una geocache.

Vengono visualizzati i dettagli della geocache. Se è stata selezionata una geocache in tempo reale e si è connessi, il dispositivo scarica i dettagli completi della geocache sulla memoria interna, se necessario.

#### Ricerca di una geocache sulla mappa

- **1** Selezionare **Geocaching**.
- **2** Selezionare **1** > Scarica geocache per cercare e scaricare le geocache nelle vicinanze sulla mappa.
- **3** Selezionare **MENU** > **Filtra** per filtrare i risultati della ricerca (opzionale).
- **4** Selezionare una geocache.

Vengono visualizzati i dettagli della geocache. Se è stata selezionata una geocache in tempo reale e si è connessi a [www.geocaching.com,](http://www.geocaching.com/) il dispositivo scarica i dettagli completi della geocache sulla memoria interna.

#### <span id="page-36-0"></span>Filtraggio dell'elenco delle geocache

È possibile filtrare l'elenco delle geocache in base a determinati fattori, ad esempio il livello di difficoltà.

- **1** Selezionare **Geocaching** > **MENU** > **Filtra**.
- **2** Selezionare una o più opzioni da filtrare:
	- Per filtrare in base a una categoria di geocache, come puzzle o evento, selezionare **Tipo**.
	- Per filtrare in base alla dimensione fisica del contenitore della geocache, selezionare **Dimensioni**.
	- Per filtrare in base alle geocache **Da Cercare**, **Non trovata** o **Trovata**, selezionare **Stato**.
	- Per filtrare in base al livello di difficoltà di ritrovamento della geocache o alla difficoltà del terreno, selezionare un livello da 1 a 5.
- **3** Selezionare **QUIT** per visualizzare l'elenco delle geocache filtrate.

#### Salvataggio di un filtro geocache personalizzato

È possibile creare e salvare filtri personalizzati per geocache in base a fattori specifici.

- **1** Selezionare **Impostazione** > **Geocaching** > **Impostazione filtri** > **Crea filtro**.
- **2** Selezionare gli elementi da filtrare.
- **3** Selezionare **QUIT**.

Per impostazione predefinita, il nuovo filtro viene salvato automaticamente come Filtra seguito da un numero. Ad esempio, Filtra 2. È possibile modificare il filtro geocache per modificare il nome (*Modifica di un filtro per geocache personalizzato*, pagina 31).

#### Modifica di un filtro per geocache personalizzato

- **1** Selezionare **Impostazione** > **Geocaching** > **Impostazione filtri**.
- **2** Selezionare un filtro.
- **3** Selezionare un elemento da modificare.

#### Visualizzazione dei dettagli di una geocache

- **1** Selezionare **Geocaching**.
- **2** Selezionare una geocache.
- **3** Selezionare **MENU** > **Modifica punto**. Viene visualizzata la descrizione della geocache e i registri.

#### Navigazione verso una geocache

- **1** Selezionare **Geocaching**.
- **2** Selezionare una geocache.
- **3** Selezionare **Vai**.

#### Utilizzo di suggerimenti e indizi per trovare una geocache

È possibile utilizzare suggerimenti o indizi, come ad esempio una descrizione o le coordinate, per trovare una geocache.

- **1** Durante la navigazione verso una geocache, selezionare **MENU** > **Geocache**.
- **2** Selezionare un'opzione:
	- Per visualizzare ulteriori informazioni sulla geocache, selezionare **Descrizione**.
	- Per visualizzare un indizio sulla posizione di una geocache, selezionare **Suggerimento**.
	- Per visualizzare valori di latitudine e longitudine di una geocache, selezionare **Coordinate**.
	- Per visualizzare un feedback sulla geocache da altri cercatori, selezionare **Attività**.
	- Per attivare la ricerca chirp™ , selezionare **chirp™**.

#### <span id="page-37-0"></span>Registrazione di un tentativo

È possibile registrare i risultati di un tentativo di individuare la geocache. È possibile verificare alcune geocache all'indirizzo [www.geocaching.com](http://www.geocaching.com/).

- **1** Selezionare **Geocaching** > **Registro**.
- **2** Selezionare **Trovata**, **Non trovata**, **Riparazione necessaria** o **Da Cercare**.
- **3** Selezionare un'opzione:
	- Per interrompere la registrazione, selezionare **Fatto**.
	- Per raggiungere una geocache nelle vicinanze, selezionare **Trova prox più vicino**.
	- Per inserire un commento sulla ricerca della cache o sulla cache stessa, selezionare **Modifica commento**, quindi inserire un commento e selezionare **Fatto**.

Se si è registrati su [www.geocaching.com,](http://www.geocaching.com/) il registro viene caricato automaticamente sull'account [www](http://www.geocaching.com/) [.geocaching.com](http://www.geocaching.com/) dell'utente.

#### chirp

Un chirp è un piccolo accessorio di programmato e lasciato in una geocache.Garmin È possibile utilizzare il proprio dispositivo per trovare un chirp in una geocache.

#### Attivazione della ricerca chirp

- **1** Selezionare **Impostazione** > **Geocaching**.
- **2** Selezionare **Ricerca chirp™** > **On**.

#### Ricerca di una geocache tramite un chirp

**1** Con la ricerca chirp attivata, navigare verso una geocache.

Quando ci si trova entro la distanza di circa 10 m (33 piedi) dalla geocache che contiene un chirp, vengono visualizzati i dettagli del chirp.

- **2** Selezionare **Mostra dettagli**.
- **3** Se necessario, selezionare **Vai** per accedere alla fase successiva della geocache.

#### Rimozione dei dati della geocache in tempo reale dal dispositivo

È possibile rimuovere i dati della geocache in tempo reale per visualizzare solo le geocache caricate manualmente sul dispositivo utilizzando un computer.

#### Selezionare **Impostazione** > **Geocaching** > **Geocaching Live** > **Rimuovi dati in tempo reale**.

I dati di geocaching in tempo reale vengono rimossi dal dispositivo e non vengono più visualizzati nell'elenco delle geocache.

#### Annullare la registrazione del dispositivo da Geocaching.com

Se si trasferisce la titolarità del dispositivo è possibile annullare la registrazione del dispositivo dal sito Web Geocaching.

Selezionare **Impostazione** > **Geocaching** > **Geocaching Live** > **Rimuovi reg. disp.**.

# Impostazione degli allarmi di prossimità

Gli allarmi di prossimità avvisano l'utente quando si trova entro il raggio di azione specificato di una determinata posizione.

- **1** Selezionare **Allarmi di prossimità** > **Crea allarme**.
- **2** Selezionare una categoria.
- **3** Selezionare una posizione.
- **4** Selezionare **Usa**.
- **5** Inserire un raggio.

Quando si immette un'area con un allarme di prossimità, il dispositivo emette un segnale acustico.

# <span id="page-38-0"></span>Modifica o eliminazione di un allarme di prossimità

- **1** Selezionare **Allarmi di prossimità**.
- **2** Selezionare un allarme.
- **3** Selezionare un'opzione:
	- Per modificare il raggio, selezionare **Modifica raggio**.
	- Per visualizzare un allarme sulla mappa, selezionare **Mappa**.
	- Per eliminare l'allarme, selezionare **Elimina**.

# Invio e ricezione di dati in modalità wireless

Prima di poter condividere i dati in modalità wireless, è necessario trovarsi entro la distanza di 3 m (10 piedi) da un dispositivo Garmin compatibile.

Il dispositivo è in grado di inviare e ricevere dati quando è connesso a un dispositivo compatibile Garmin tramite la tecnologia ANT+. È possibile condividere waypoint, geocache, percorsi, tracce e molto altro.

- **1** Selezionare **Condivis. wireless**.
- **2** Selezionare un'opzione:
	- Selezionare **Invia**, quindi selezionare un tipo di dati.
	- Selezionare **Ricevi**, per ricevere dati da un altro dispositivo. È necessario che l'altro dispositivo compatibile stia tentando di inviare dati.
- **3** Seguire le istruzioni visualizzate sullo schermo.

# Selezione di un profilo

Quando si cambia attività, è possibile modificare l'impostazione del dispositivo modificando il profilo.

- **1** Selezionare **Modifica profilo**.
- **2** Selezionare un profilo.

# Calcolo dell'area di una zona

- **1** Selezionare **Calcolo area** > **Avvia**.
- **2** Percorrere il perimetro dell'area da calcolare.
- **3** Al termine, selezionare **Calcola**.

# Uso del telecomando VIRB

Prima di poter utilizzare la funzione telecomando VIRB, è necessario attivare l'impostazione del telecomando sulla action camera VIRB. Per ulteriori informazioni, consultare il *Manuale Utente delle serie VIRB*.

La funzione telecomando VIRB consente di controllare la action cam VIRB utilizzando il dispositivo.

- **1** Accendere la fotocamera VIRB.
- **2** Sul dispositivo GPSMAP 66 series, selezionare **Telecomando VIRB**.
- **3** Attendere che il dispositivo si colleghi all'action cam VIRB.
- **4** Selezionare un'opzione:
	- Per registrare un video, selezionare  $\blacksquare$
	- Per scattare una foto, selezionare  $\bigcirc$ .

# <span id="page-39-0"></span>Uso della torcia

**NOTA:** l'uso della torcia può ridurre la durata della batteria. È possibile ridurre la luminosità o la frequenza della torcia al fine di aumentare la durata della batteria.

- **1** Selezionare **Torcia** > **ENTER**.
- **2** Se necessario, utilizzare il cursore della luminosità per regolare la luminosità.
- **3** Se necessario, seleziona un tipo torcia differente.

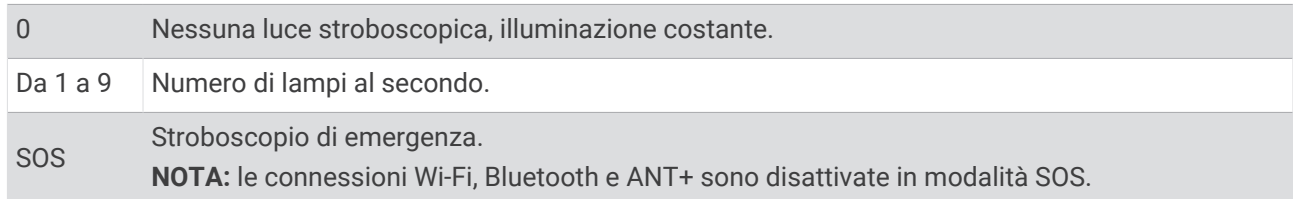

# Pagina Satellite

Nella pagina Satellite viene visualizzata la posizione corrente, la precisione GPS, le posizioni dei satelliti e la potenza del segnale.

# Impostazioni dei satelliti GPS

Selezionare **Satellite** > **MENU**.

**Usa con GPS attivato**: consente di attivare il GPS.

- **Traccia in alto**: indica se i satelliti vengono visualizzati con gli anelli orientati con il nord verso l'alto o con la traccia corrente verso l'alto.
- **Colore singolo**: consente di scegliere la modalità di visualizzazione della pagina dei satelliti, a più colori o con colore singolo.
- **Imp. posiz. su mappa**: consente di contrassegnare la posizione corrente sulla mappa. È possibile utilizzare questa posizione per creare percorsi o cercare tra le posizioni salvate.

Posizione AutoLocate: consente di calcolare la posizione GPS utilizzando la funzione Garmin AutoLocate<sup>®</sup>.

**Configurazione satelliti**: consente di impostare le opzioni del sistema satellitare (*[Impostazione dei satelliti](#page-41-0)*, [pagina 36\)](#page-41-0).

# Personalizzazione del dispositivo

# Personalizzazione dei campi dati

È possibile personalizzare i campi dati visualizzati su ciascuna pagina principale.

- **1** Aprire la pagina per cui verranno modificati i campi dati.
- **2** Selezionare **MENU**.
- **3** Selezionare **Modifica campi dati**.
- **4** Selezionare il nuovo campo dati.
- **5** Seguire le istruzioni visualizzate sullo schermo.

# <span id="page-40-0"></span>Menu Configura

Selezionare **MENU** due volte e selezionare **Impostazione**.

**Sistema**: consente di personalizzare le impostazioni del sistema (*[Impostazioni del sistema](#page-41-0)*, pagina 36).

- **Schermo**: consente di regolare la retroilluminazione e le impostazioni dello schermo (*[Impostazioni dello](#page-41-0)  schermo*[, pagina 36](#page-41-0)).
- **Bluetooth**: consente di associare il dispositivo allo smartphone e di personalizzare le impostazioni Bluetooth (*[BluetoothImpostazioni](#page-42-0)*, pagina 37).
- **Wi-Fi**: consente di collegarsi alle reti wireless (*[Impostazioni Wi‑Fi](#page-42-0)*, pagina 37).
- **Rilevamento**: consente di personalizzare le impostazioni di Rilevamento (*[Impostazioni di rilevamento inReach](#page-12-0)*, [pagina 7](#page-12-0)).
- **Messaggi**: consente di personalizzare le impostazioni per i messaggi (*[Impostazioni dei messaggi](#page-12-0)*, pagina 7). **Contatti**: consente di aggiungere, eliminare e modificare i contatti (*Contatti*[, pagina 9\)](#page-14-0).
- **Mappa**: consente di impostare l'aspetto della mappa (*[Impostazioni della mappa](#page-15-0)*, pagina 10).
- **Registrazione**: consente di personalizzare le impostazioni di registrazione delle attività (*[Impostazioni di](#page-26-0) [registrazione](#page-26-0)*, pagina 21).
- **Calcolo Percorso**: consente di personalizzare il modo in cui il dispositivo calcola i percorsi per ciascuna attività (*[Impostazioni di calcolo del percorso](#page-42-0)*, pagina 37).
- **Mod. Sped.**: consente di personalizzare le impostazioni per l'attivazione della modalità expedition (*[Attivazione](#page-48-0)  [della modalità Expedition](#page-48-0)*, pagina 43).
- **Waypoint**: consente di immettere un prefisso personalizzato per i waypoint denominati automaticamente.
- **Toni**: consente di impostare i suoni del dispositivo, ad esempio i toni dei tasti e gli avvisi (*[Impostazione dei toni](#page-42-0) [del dispositivo](#page-42-0)*, pagina 37).
- **Direzione**: consente di personalizzare le impostazioni di direzione della bussola (*[Impostazioni della direzione](#page-17-0)*, [pagina 12\)](#page-17-0).
- **Altimetro**: consente di personalizzare le impostazioni dell'altimetro (*[Impostazioni dell'altimetro](#page-18-0)*, pagina 13).
- **Geocaching**: consente di personalizzare le impostazioni delle geocache (*[Impostazioni di geocaching](#page-43-0)*, [pagina 38\)](#page-43-0).
- **Sensori**: consente di associare i sensori al dispositivo (*[Sensori wireless](#page-43-0)*, pagina 38).
- **Fitness**: consente di personalizzare le impostazioni per la registrazione delle attività di fitness (*[Impostazioni per](#page-43-0)  il fitness*[, pagina 38](#page-43-0)).
- **Nautica**: consente di impostare l'aspetto dei dati nautici sulla mappa (*[Impostazioni nautiche](#page-44-0)*, pagina 39).
- **Menu**: consente di personalizzare la sequenza delle pagine e il menu principale (*[Impostazioni del menu](#page-44-0)*, [pagina 39\)](#page-44-0).
- **Formato posizione**: consente di impostare le opzioni di formato e datum della posizione geografica (*[Impostazioni del formato posizione](#page-46-0)*, pagina 41).
- **Unità**: imposta le unità di misura utilizzate nel dispositivo (*[Modifica delle unità di misura](#page-46-0)*, pagina 41).
- **Orario**: consente di regolare le impostazioni relative all'ora (*[Impostazioni dell'ora](#page-46-0)*, pagina 41).

**Profili**: consente di personalizzare e creare nuovi profili attività (*Profili*[, pagina 41\)](#page-46-0).

- **Reimp.**: consente di reimpostare i dati utente e le impostazioni (*[Ripristino di dati e impostazioni](#page-47-0)*, pagina 42).
- **Info**: visualizza le informazioni sul dispositivo, ad esempio l'ID Unità, la versione software e le informazioni sulle normative e sul contratto di licenza (*[Visualizzare le informazioni su normative e conformità](#page-52-0)*, pagina 47).

#### <span id="page-41-0"></span>Impostazioni del sistema

#### Selezionare **Impostazione** > **Sistema**.

**Satellite**: consente di impostare le opzioni del sistema satellitare (*Impostazione dei satelliti*, pagina 36).

**Lingua testo**: consente di impostare la lingua del testo del dispositivo.

- **NOTA:** la modifica della lingua del testo non comporta la modifica della lingua dei dati definiti dall'utente o della mappa, ad esempio i nomi delle strade.
- **Interfaccia**: consente di impostare il formato dell'interfaccia seriale (*Impostazioni dell'interfaccia seriale*, pagina 36).
- **Registrazione RINEX**: consente al dispositivo di scrivere dati Receiver Independent Exchange Format (RINEX) su un file di sistema. RINEX è un formato di interscambio dati per i dati non elaborati di un sistema di navigazione satellitare.

#### Impostazione dei satelliti

#### Selezionare **Impostazione** > **Sistema** > **Satellite**.

**Sistema satellitare**: consente di impostare il sistema satellitare su GPS o Modo demo (GPS disattivato).

**WAAS/EGNOS**: consente di attivare il sistema per utilizzare Wide Area Augmentation System/European Geostationary Navigation Overlay Service (WAAS/EGNOS).

#### Impostazioni dell'interfaccia seriale

#### Selezionare **Impostazione** > **Sistema** > **Interfaccia**.

- **Garmin Spanner**: consente di utilizzare la porta USB del dispositivo con la maggior parte dei programmi di mappatura compatibili con NMEA 0183, creando una porta seriale virtuale.
- **Garmin seriale**: consente di impostare il dispositivo per utilizzare un formato Garmin proprietario per scambiare waypoint, percorsi e dati traccia con un computer.
- **NMEA In/Out**: consente di impostare il dispositivo per utilizzare ingressi e uscite NMEA 0183 standard.
- **Solo testo**: fornisce output di testo ASCII semplici con informazioni relative a posizione e velocità.
- **MTP**: consente di impostare il dispositivo per utilizzare il protocollo MTP (Media Transfer Protocol) per accedere al file system sul dispositivo anziché la modalità di archiviazione di massa.

#### Impostazioni dello schermo

#### Selezionare **Impostazione** > **Schermo**.

- **Timeout retroilluminazione**: consente di regolare l'intervallo di tempo prima che la retroilluminazione venga disattivata.
- **Risparmio batteria**: consente di ridurre il consumo della batteria ed estendere la durata della stessa spegnendo lo schermo al timeout della retroilluminazione.
- **Aspetto**: Consente di modificare l'aspetto dello sfondo dello schermo e delle selezioni evidenziate (*Modifica dello schema colori*, pagina 36).
- **Acquisizione schermata**: consente di salvare l'immagine sullo schermo del dispositivo.

**Dimensioni testo riepilogo**: consente di modificare la dimensione del testo sullo schermo.

#### Modifica dello schema colori

- **1** Selezionare **Impostazione** > **Schermo** > **Aspetto**.
- **2** Selezionare un'opzione:
	- Per consentire al dispositivo di visualizzare automaticamente i colori diurni o notturni in base all'ora del giorno, selezionare **Modo** > **Auto**.
	- Per utilizzare uno sfondo chiaro, selezionare **Modo** > **Giorno**.
	- Per utilizzare uno sfondo scuro, selezionare **Modo** > **Notte**.
	- Per personalizzare lo schema colori per le ore diurne, selezionare **Colore diurno**.
	- Per personalizzare lo schema colori per le ore notturne, selezionare **Colore notturno**.

## <span id="page-42-0"></span>BluetoothImpostazioni

#### Selezionare **Impostazione** > **Bluetooth**.

Stato: consente di attivare la tecnologia wireless Bluetooth e mostra lo stato della connessione corrente.

**Notifiche**: mostra o nasconde le notifiche dello smartphone.

**Rimuovi smartphone**: consente di rimuovere il dispositivo collegato dall'elenco dei dispositivi associati. Questa opzione è disponibile solo dopo l'associazione di un dispositivo.

#### Impostazioni Wi**‑**Fi

Selezionare **Impostazione** > **Wi-Fi**.

**Wi-Fi**: consente di attivare la tecnologia wireless.

**Aggiungi rete**: consente di cercare e connettersi a una rete wireless.

#### Impostazioni di calcolo del percorso

Le impostazioni di calcolo del percorso disponibili variano a seconda che sia attivata o meno l'opzione Percorso diretto.

Selezionare **Impostazione** > **Calcolo Percorso**.

- **Percorso diretto**: consente di attivare o disattivare il calcolo del percorso diretto. L'opzione Calcolo del percorso diretto calcola il percorso più diretto possibile verso la destinazione.
- **Attività**: consente di impostare un'attività per il calcolo del percorso. Il dispositivo calcola percorsi ottimizzati in base al tipo di attività che si sta eseguendo.
- **Tieni su strada**: consente di bloccare il triangolo blu, che rappresenta la posizione dell'utente sulla mappa, sulla strada più vicina. Questo è particolarmente utile durante la guida o la navigazione su strada.
- **Navigazione percorsi**: consente di impostare il metodo utilizzato per calcolare itinerari e percorsi. L'opzione Percorso diretto viene utilizzata per la navigazione da punto a punto senza ricalcolo. L'opzione Strade e sentieri adatta l'itinerario per seguire i dati della mappa, ricalcolandolo secondo necessità.
- **Transizioni percorso**: consente di impostare la modalità di calcolo da un punto del percorso a quello successivo. Questa impostazione è disponibile solo per alcune attività. L'opzione Distanza consente di dirigersi verso il punto successivo del percorso quando ci si trova a una determinata distanza dal punto corrente.
- **Impostazioni avanzate**: consente di personalizzare altre impostazioni di calcolo del percorso (*Impostazioni avanzate di calcolo del percorso*, pagina 37).

#### Impostazioni avanzate di calcolo del percorso

Selezionare **Impostazione** > **Calcolo Percorso** > **Impostazioni avanzate**.

**Metodo di calcolo**: consente di impostare il metodo utilizzato per calcolare il percorso.

- **Ricalcolo fuori percorso**: consente di impostare le preferenze di ricalcolo quando si naviga fuori da un percorso attivo.
- **Imp. elem. da evit.**: consente di impostare i tipi di strade, terreni e mezzi di trasporto da evitare durante la navigazione.

#### Impostazione dei toni del dispositivo

È possibile personalizzare toni per messaggi, tasti, avvisi delle svolte e allarmi.

- **1** Selezionare **Impostazione** > **Toni**.
- **2** Selezionare **Toni**.
- **3** Selezionare un'opzione:
	- Per attivare sia i toni che le vibrazioni, selezionare **Tono e vibrazione**.
	- Per attivare solo i toni, selezionare **Suoneria**.
	- Per attivare solo la vibrazione, selezionare **Vibrazione**.
- **4** Selezionare **Volume** per impostare il volume dei toni.
- **5** Selezionare un tono per ogni tipo udibile.

#### <span id="page-43-0"></span>Impostazioni di geocaching

#### Selezionare **Impostazione** > **Geocaching**.

- **Geocaching Live**: consente di rimuovere i dati delle geocache live e di rimuovere la registrazione del dispositivo da geocaching.com (*[Rimozione dei dati della geocache in tempo reale dal dispositivo](#page-37-0)*, pagina 32, *[Annullare la](#page-37-0) [registrazione del dispositivo da Geocaching.com](#page-37-0)*, pagina 32).
- **Stile geocache**: consente di visualizzare l'elenco delle geocache per nome o per codice.
- **Ricerca chirp™**: consente al dispositivo di cercare una geocache contenente un accessorio chirp (*[Attivazione](#page-37-0)  [della ricerca chirp](#page-37-0)*, pagina 32).
- **Programma chirp™**: consente di programmare l'accessorio chirp.
- **Impostazione filtri**: consente di creare e salvare filtri personalizzati per le geocache (*[Salvataggio di un filtro](#page-36-0)  [geocache personalizzato](#page-36-0)*, pagina 31).
- **Geocache trovate**: consente di inserire il numero di geocache trovate. Questo numero aumenta automaticamente ogni volta che si registra una geocache trovata (*[Registrazione di un tentativo](#page-37-0)*, pagina 32).

#### Sensori wireless

Il dispositivo può essere utilizzato con i sensori ANT+ o Bluetooth wireless. Per ulteriori informazioni sulla compatibilità e l'acquisto dei sensori opzionali, accedere a [buy.garmin.com](http://buy.garmin.com).

#### Associazione dei sensori wireless

Per poter effettuare l'associazione è necessario indossare la fascia cardio o installare il sensore.

L'associazione è il collegamento di sensori wireless mediante la tecnologia ANT+ o Bluetooth, ad esempio una fascia cardio, con il dispositivo.

**1** Posizionare il dispositivo entro la portata di 3 m (10 piedi) dal sensore.

**NOTA:** mantenersi a 10 m (33 piedi) da altri sensori durante l'associazione.

- **2** Selezionare **Impostazione** > **Sensori**.
- **3** Selezionare il tipo di sensore in uso.
- **4** Selezionare **Cerca nuovo**.

Una volta associato il sensore al dispositivo, lo stato del sensore passa da Ricerca a Connesso.

#### Impostazioni per il fitness

#### Selezionare **Impostazione** > **Fitness**.

- **Auto Lap**: consente di impostare il dispositivo in modo che il Lap venga contrassegnato automaticamente a una determinata distanza.
- **Utente**: consente di impostare le informazioni del profilo utente. Il dispositivo utilizza queste informazioni per calcolare i dati esatti dell'allenamento in Garmin Connect.

**Zone FC**: consente di impostare cinque zone di intensità e la frequenza cardiaca massima per le attività di fitness.

#### Contrassegno dei lap in base alla distanza

È possibile utilizzare Auto Lap® per contrassegnare automaticamente il lap a una distanza specifica. Questa funzione è utile per confrontare le prestazioni in punti diversi di un'attività.

- **1** Selezionare **Impostazione** > **Fitness** > **Auto Lap**.
- **2** Immettere un valore e selezionare **Fatto**.

#### <span id="page-44-0"></span>Impostazioni nautiche

#### Selezionare **Impostazione** > **Nautica**.

- **Modalità carta nautica**: consente di impostare il tipo di mappa che il dispositivo utilizza durante la visualizzazione dei dati nautici. Nautiche visualizza le diverse funzioni mappa in colori differenti, in modo tale che i POI nautici siano più leggibili e che la carta rifletta lo schema di rielaborazione delle mappe cartacee. Pesca (sono necessarie carte nautiche) mostra una visuale dettagliata dei profili del fondale e degli scandagli di profondità, inoltre semplifica la presentazione della carta per l'uso ottimale durante la pesca.
- **Aspetto**: consente di impostare l'aspetto degli ausili di navigazione nautica sulla carta.
- **Imp. all. n.**: consente di impostare allarmi quando si supera una determinata distanza di deriva dopo l'ancoraggio, quando ci si trova fuori rotta rispetto a una distanza specificata e quando si entra in acque di profondità specifiche.
- **Filtro velocità nautica**: consente di fare una media della velocità dell'imbarcazione per avere un valore più uniforme.

#### Impostazione degli allarmi nautici

- **1** Selezionare **Impostazione** > **Nautica** > **Imp. all. n.**.
- **2** Selezionare un tipo di allarme.
- **3** Immettere una distanza e selezionare **Fatto**.

#### Impostazioni del menu

#### Selezionare **Impostazione** > **Menu**.

**Stile menu**: consente di modificare l'aspetto del menu principale.

- **Menu Principale**: consente di spostare, aggiungere ed eliminare voci nel menu principale (*Personalizzazione del menu principale*, pagina 39).
- **Sequenza pagine**: consente di spostare, aggiungere ed eliminare voci nella sequenza di pagine (*[Modifica della](#page-45-0) [sequenza delle pagine](#page-45-0)*, pagina 40).
- **Impostazione**: consente di modificare l'ordine delle voci nel menu di impostazione.

**Trova**: consente di modificare l'ordine delle voci nel menu di ricerca.

#### Personalizzazione del menu principale

È possibile spostare, aggiungere ed eliminare elementi nel menu principale.

- **1** Nel menu principale, selezionare **MENU** > **Mod. ordine elem.**.
- **2** Selezionare una voce di menu.
- **3** Selezionare un'opzione:
	- Selezionare **Sposta** per modificare la posizione della voce nell'elenco.
	- Selezionare **Inserisci** per aggiungere un nuovo elemento all'elenco.
	- Selezionare **Rimuovi** per eliminare l'elemento dall'elenco.

#### <span id="page-45-0"></span>Personalizzazione e condivisione del menu principale

È possibile personalizzare il menu principale, salvare la personalizzazione come nuovo profilo e condividere il profilo con altri dispositivi GPSMAP 66i. In questo modo è possibile visualizzare le stesse impostazioni del menu principale su più dispositivi. Ciò può essere utile se si condividono più dispositivi con altri utenti all'interno dell'organizzazione.

- **1** Personalizzare il menu principale aggiungendo, spostando ed eliminando voci in base alle esigenze (*[Personalizzazione del menu principale](#page-44-0)*, pagina 39).
- **2** Creare un nuovo profilo (*[Creazione di un profilo personalizzato](#page-46-0)*, pagina 41). Il nuovo profilo viene creato con un nome e un numero predefiniti. Ad esempio, Profilo 10. Le personalizzazioni del menu principale vengono salvate nel nuovo profilo.
- **3** Modificare il nome del nuovo profilo in modo che sia facilmente riconoscibile (*[Modifica del nome di un](#page-46-0)  profilo*[, pagina 41](#page-46-0)).
- **4** Collegare il dispositivo al computer utilizzando il cavo USB (*[Collegamento del dispositivo al computer](#page-50-0)*, [pagina 45\)](#page-50-0).
- **5** Sul computer, aprire il browser dei file, quindi aprire la cartella **Garmin** > **Profiles**.
- **6** Copiare sul computer il file .gpf con il nome del profilo riconoscibile.
- **7** Collegare il dispositivo GPSMAP 66i successivo al computer e copiare il file .gpf nella cartella **Garmin** > **Profiles**.
- **8** Sul dispositivo GPSMAP 66i, selezionare **Modifica profilo** dal menu principale per selezionare il nuovo profilo (*[Selezione di un profilo](#page-38-0)*, pagina 33).
- **9** Ripetere i passi da 5 a 8 per ogni ulteriore dispositivo GPSMAP 66i.

#### Modifica della sequenza delle pagine

- **1** Selezionare **Impostazione** > **Menu** > **Sequenza pagine** > **Modifica seq. pagine**.
- **2** Selezionare una pagina.
- **3** Selezionare un'opzione:
	- Per spostare la pagina in alto o in basso nell'elenco, selezionare **Sposta**.
	- Per aggiungere una nuova pagina alla sequenza di pagine, selezionare **Inserisci**, quindi selezionare una categoria.
	- Per rimuovere una pagina dalla sequenza di pagine, selezionare **Rimuovi**.

**SUGGERIMENTO:** è possibile selezionare PAGE per visualizzare la sequenza delle pagine.

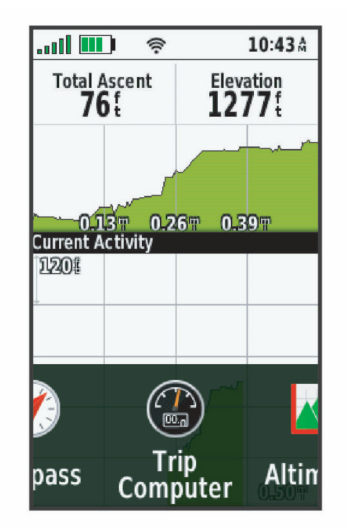

#### <span id="page-46-0"></span>Configurazione della visualizzazione a nastro delle pagine

- **1** Selezionare **Impostazione** > **Menu** > **Sequenza pagine** > **Schermo nastro pagina**.
- **2** Selezionare un'opzione:
	- Per disattivare la visualizzazione a nastra delle pagine, selezionare **Off**.
	- Per impostare la velocità di apertura di una pagina dopo la selezione nella visualizzazione a nastro, selezionare **Lenta** o **Veloce**.

#### Impostazioni del formato posizione

**NOTA:** cambiare il formato di posizione o il sistema di coordinate del datum mappa soltanto se si sta utilizzando una mappa con un formato di posizione diverso.

**Formato posizione**: consente di impostare il formato di posizione in cui viene visualizzata la lettura di una posizione.

**Map datum**: consente di impostare il sistema di coordinate che struttura la mappa.

**Sferoide mappa**: consente di visualizzare il sistema di coordinate utilizzato dal dispositivo. Il sistema di coordinate predefinito è WGS 84.

#### Modifica delle unità di misura

È possibile personalizzare le unità di misura relative a distanza e velocità, quota, profondità, temperatura e pressione e velocità verticale.

- **1** Selezionare **Impostazione** > **Unità**.
- **2** Selezionare un tipo di misurazione.
- **3** Selezionare un'unità di misura.

#### Impostazioni dell'ora

#### Selezionare **Impostazione** > **Orario**.

**Formato orario**: consente di impostare il dispositivo per visualizzare l'ora in formato 12 ore o 24 ore.

**Fuso orario**: consente di impostare il fuso orario del dispositivo. Automatico consente di impostare automaticamente il fuso orario in base alla posizione GPS.

# Profili

Impostando i profili è possibile ottimizzare il dispositivo in base al tipo di utilizzo. Ad esempio, le impostazioni e le visualizzazioni sono diverse quando si utilizza il dispositivo per la caccia invece che per il geocaching.

I profili vengono associati alle schermate delle attività, inclusa la schermata iniziale.

Quando si utilizza un profilo e si modificano impostazioni quali i campi dati o le unità di misura, le modifiche vengono salvate automaticamente nel profilo.

#### Creazione di un profilo personalizzato

È possibile personalizzare le impostazioni e i campi dati per un'attività o un viaggio particolare.

- **1** Selezionare **Impostazione** > **Profili** > **Crea nuovo profilo** > **OK**.
- **2** Personalizzare le impostazioni e i campi dati.

#### Modifica del nome di un profilo

- **1** Selezionare **Impostazione** > **Profili**.
- **2** Selezionare un profilo.
- **3** Selezionare **Modifica nome**.
- **4** Immettere il nuovo nome.

#### <span id="page-47-0"></span>Eliminazione di un profilo

**NOTA:** prima di poter eliminare il profilo attivo, è necessario attivare un altro profilo. Non è possibile eliminare un profilo mentre questo è attivo.

- **1** Selezionare **Impostazione** > **Profili**.
- **2** Selezionare un profilo.
- **3** Selezionare **Elimina**.

#### Ripristino di dati e impostazioni

- **1** Selezionare **Impostazione** > **Reimp.**.
- **2** Selezionare un'opzione:
	- Per ripristinare dati specifici per un viaggio, come la distanza e le medie, selezionare **Azzera dati viaggio**.
	- Per eliminare tutti i waypoint salvati, selezionare **Elimina tutti i waypoint**.
	- Per cancellare i dati registrati dall'inizio dell'attività corrente, selezionare **Cancella attività corrente**. **NOTA:** il dispositivo continua a registrare nuovi dati per l'attività corrente.
	- Per ripristinare solo le impostazioni del profilo attività corrente ai valori predefiniti, selezionare **Reset imp. prof.**.
	- Per ripristinare tutte le impostazioni e i profili del dispositivo ai valori predefiniti, selezionare **Ripristina tutte le imp.**.

**NOTA:** il ripristino di tutte le impostazioni cancella tutte le attività di geocaching dal dispositivo. Non rimuove i dati utente salvati, ad esempio le tracce e i waypoint.

• Per rimuovere tutti i dati utente salvati e ripristinare tutte le impostazioni sul dispositivo ai valori predefiniti, selezionare **Elimina tutto**.

**NOTA:** l'eliminazione di tutte le impostazioni rimuove i dati personali, la cronologia e i dati utente salvati, incluse le tracce e i waypoint.

#### Ripristino delle impostazioni di pagina predefinite

- **1** Aprire una pagina di cui si desidera ripristinare le impostazioni.
- **2** Selezionare **MENU** > **Ripristina predefiniti**.

# Info sul dispositivo

# Aggiornamenti del prodotto

Sul computer, installare Garmin Express™ ([www.garmin.com/express](http://www.garmin.com/express)). Sullo smartphone, è possibile installare la app Garmin Explore per caricare waypoint, percorsi, tracce e attività.

Garmin Express consente di accedere in modo semplice a questi servizi per i dispositivi Garmin:

- Aggiornamenti software
- Aggiornamenti mappe
- Registrazione del prodotto

#### Impostazione di Garmin Express

- **1** Collegare il dispositivo al computer usando un cavo USB.
- **2** Visitare il sito Web [garmin.com/express](http://garmin.com/express).
- **3** Seguire le istruzioni visualizzate sullo schermo.

# Ulteriori informazioni

È possibile reperire ulteriori informazioni su questo prodotto nel sito WebGarmin.

- Visitare il sito Web [support.garmin.com](http://support.garmin.com) per ulteriori manuali, articoli e aggiornamenti software.
- Visitare il sito Web [buy.garmin.com](http://buy.garmin.com) oppure contattare il proprio rivenditore Garmin per informazioni sugli accessori opzionali e sulle parti di ricambio.

# <span id="page-48-0"></span>Informazioni sulla batteria

L'effettiva durata della batteria dipende dalle impostazioni del dispositivo, per esempio dagli intervalli di rilevamento della posizione e dei messaggi.

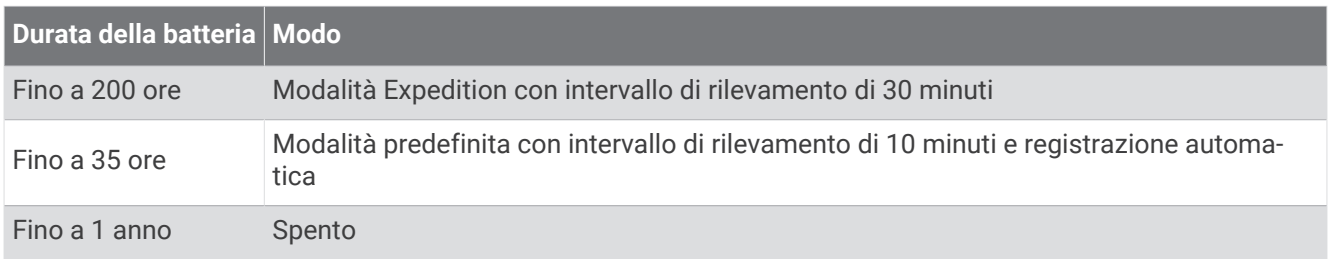

#### Ottimizzazione della durata della batteria

- Attivare **Mod. Sped.** (*Attivazione della modalità Expedition*, pagina 43).
- Arrivare la modalità **Risparmio batteria** (*Attivare la modalità di risparmio energetico*, pagina 43).
- Disattivare la tecnologia wireless Bluetooth (*[BluetoothImpostazioni](#page-42-0)*, pagina 37).

#### Attivare la modalità di risparmio energetico

È possibile utilizzare la modalità di risparmio energetico per estendere la durata della batteria.

#### Selezionare **Impostazione** > **Schermo** > **Risparmio batteria** > **On**.

In modalità di risparmio energetico, lo schermo si spegne al timeout della retroilluminazione. Selezionare il tasto di accensione per accendere lo schermo.

#### Attivazione della modalità Expedition

È possibile utilizzare la modalità expedition per estendere la durata della batteria. In modalità expedition, lo schermo si spegne, il dispositivo entra in modalità di risparmio energetico e il dispositivo raccoglie un numero ridotto di punti traccia GPS.

- **1** Selezionare **Impostazione** > **Mod. Sped.**.
- **2** Selezionare un'opzione:
	- Affinché il dispositivo chieda di attivare la modalità expedition quando si spegne il dispositivo, selezionare **Chiedi**.
	- Per attivare automaticamente la modalità expedition dopo due minuti di inattività, selezionare **Auto**.
	- Per non attivare mai la modalità expedition, selezionare **Mai**.

In modalità spedizione, il LED verde lampeggia occasionalmente.

#### Conservazione a lungo termine

Se il dispositivo non viene utilizzato per diversi mesi, è necessario caricare la batteria ad almeno il 50% prima di riporre il dispositivo. Il dispositivo deve essere conservato in un ambiente fresco e asciutto, con temperature tipiche degli ambienti domestici. Ricaricare completamente il dispositivo prima di riutilizzarlo.

# <span id="page-49-0"></span>Collegare il moschettone per cintura

**1** Posizionare il moschettone per cintura  $\Omega$  negli alloggiamenti sull'elemento di montaggio  $\Omega$  del dispositivo.

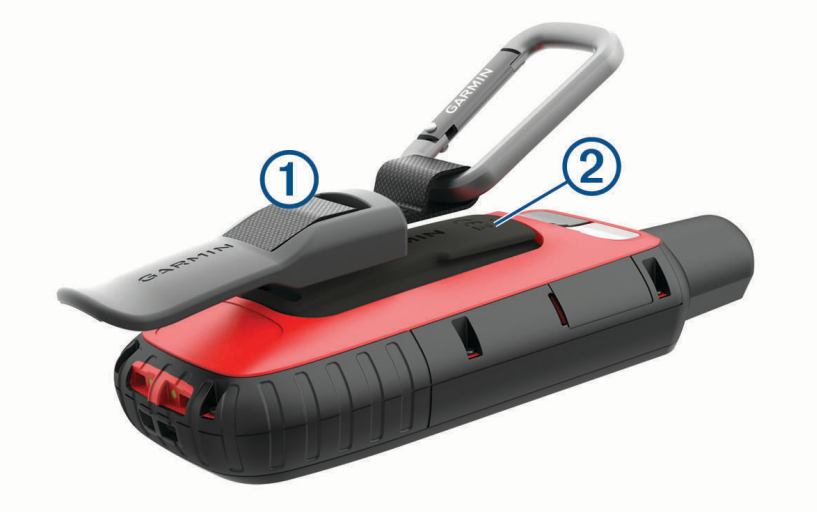

**2** Far scorrere il moschettone per cintura verso l'alto fino a farlo scattare in posizione.

#### Rimuovere il moschettone per cintura

Sollevare il moschettone per cintura dalla parte inferiore e farlo scorrere per estrarlo dall'elemento di montaggio.

# Fissaggio di un laccetto

**1** Inserire il passante del laccetto nell'alloggiamento nel dispositivo.

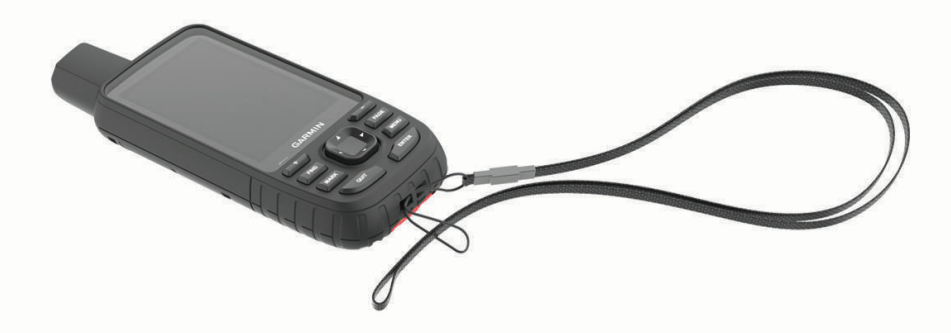

- **2** Inserire l'altra estremità del laccetto nel passante e tirare.
- **3** Se necessario, fissare il laccetto agli abiti o allo zaino per mettere il dispositivo in sicurezza durante un'attività.

# Manutenzione del dispositivo

#### *AVVISO*

Evitare l'uso di detergenti chimici, solventi e insettifughi che possono danneggiare i componenti e le rifiniture in plastica.

Non conservare il dispositivo in ambienti in cui potrebbe essere esposto a temperature estreme per un periodo prolungato, al fine di evitare danni permanenti.

Il dispositivo è impermeabile in conformità allo Standard IEC 60529 IPX7. Può essere immerso accidentalmente in 1 metro d'acqua per 30 minuti, mentre le immersioni prolungate possono danneggiarlo. Dopo l'immersione, assicurarsi di asciugare perfettamente il dispositivo prima di utilizzarlo o caricarlo.

Sciacquare accuratamente il dispositivo con acqua dolce dopo averlo utilizzato in ambienti con acqua clorata o salata.

#### <span id="page-50-0"></span>Pulizia del dispositivo

- **1** Pulire il dispositivo con un panno imbevuto di una soluzione detergente non aggressiva.
- **2** Asciugarlo.

Dopo la pulizia, lasciare asciugare completamente il dispositivo.

# Gestione dei dati

**NOTA:** il dispositivo non è compatibile con Windows® 95, 98, Me, Windows NT® e Mac® OS 10.3 e versioni precedenti.

# Tipi di file

Il dispositivo portatile supporta questi tipi di file:

- File di Garmin Explore.
- Percorso GPX, traccia e i file di waypoint.
- File geocache GPX (*[Download di geocache tramite un computer](#page-35-0)*, pagina 30).
- File di immagine JPEG.
- File di punti di interesse personali con estensione GPI di Garmin POI Loader. Visitare il sito Web [www.garmin](http://www.garmin.com/products/poiloader) [.com/products/poiloader.](http://www.garmin.com/products/poiloader)

#### Installazione di una scheda di memoria

È possibile installare una scheda di memoria microSD, fino a 32 GB, per una maggiore capacità di archiviazione dati o per mappe precaricate.

**1** Sollevare il cappuccio protettivo presente sul lato del dispositivo  $(1)$ .

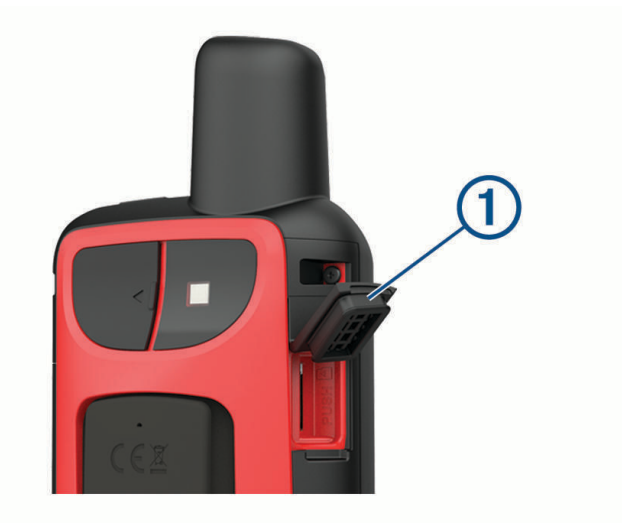

**2** Inserire la scheda di memoria con i contatti dorati rivolti verso la parte anteriore del dispositivo.

#### Collegamento del dispositivo al computer

#### *AVVISO*

Per evitare la corrosione, asciugare accuratamente la porta USB, il cappuccio protettivo e l'area circostante prima di caricare l'unità o collegarla a un computer.

- **1** Sollevare il cappuccio protettivo dalla porta USB.
- **2** Inserire il connettore più piccolo del cavo USB nella porta USB del dispositivo.
- **3** Collegare l'estremità più grande del cavo USB alla porta USB del computer.

Il dispositivo e la scheda di memoria (opzionale) vengono visualizzati come unità rimovibili in Risorse del computer sui computer Windows e come dischi sui computer Mac.

# <span id="page-51-0"></span>Trasferimento di file al dispositivo

**1** Collegare il dispositivo al computer.

Sui computer Windows, il dispositivo viene visualizzato come unità rimovibile o dispositivo portatile e la scheda di memoria potrebbe essere visualizzata come una seconda unità rimovibile. Sui computer Mac, il dispositivo e la scheda di memoria vengono visualizzati come dischi installati.

**NOTA:** in alcuni computer dotati di più unità di rete, è possibile che le unità del dispositivo non vengano visualizzate correttamente. Per informazioni sulle modalità di collegamento delle unità, fare riferimento alla documentazione del sistema operativo.

- **2** Sul computer, aprire la cartella da cui si desidera copiare i file.
- **3** Selezionare un file.
- **4** Selezionare **Modifica** > **Copia**.
- **5** Aprire il dispositivo portatile, l'unità o il volume per il dispositivo o la scheda di memoria.
- **6** Cercare una cartella.
- **7** Selezionare **Modifica** > **Incolla**.

Il file viene visualizzato nell'elenco dei file nella memoria del dispositivo o nella scheda di memoria.

#### Eliminazione dei file

#### *AVVISO*

Se non si è certi della funzione di un file, non eliminarlo. La memoria del dispositivo contiene file di sistema importanti che non devono essere eliminati.

- **1** Aprire l'unità o il volume **Garmin**.
- **2** Se necessario, aprire una cartella o un volume.
- **3** Selezionare un file.
- **4** Premere il tasto **Canc** sulla tastiera.

# Scollegamento del cavo USB

Se il dispositivo è collegato al computer come unità o volume rimovibile è necessario scollegarlo dal computer in modo sicuro per evitare perdite di dati. Se il dispositivo è collegato al computer Windows come dispositivo portatile, non è necessario scollegarlo in modo sicuro.

- **1** Eseguire un'operazione:
	- Per i computer Windows, selezionare l'icona di **rimozione sicura dell'hardware** nella barra delle applicazioni e selezionare il dispositivo.
	- Per i computer Apple® , selezionare il dispositvo, quindi selezionare **File** > **Espelli**.
- **2** Scollegare il cavo dal computer.

# Specifiche

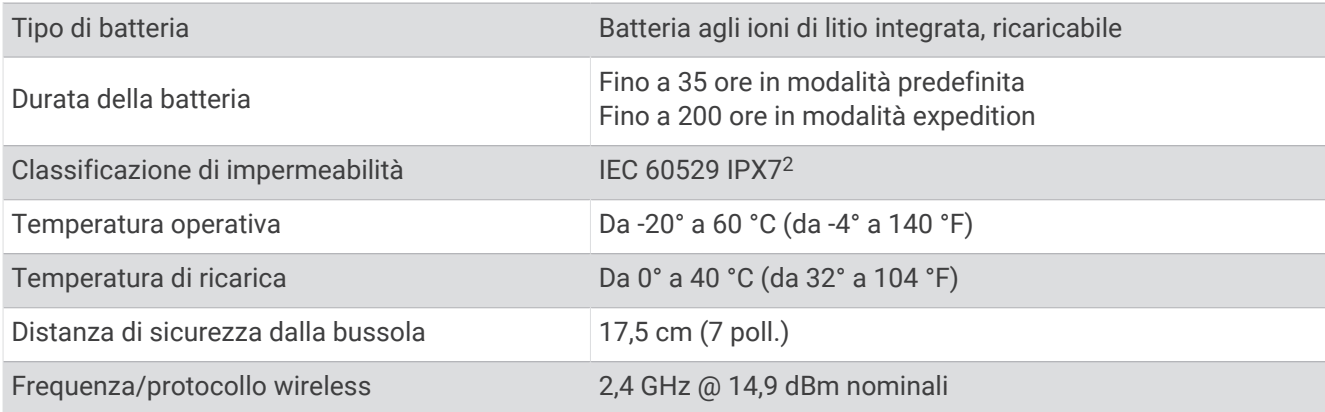

2 Il dispositivo resiste all'esposizione accidentale all'acqua fino a 1 m per 30 min. Per ulteriori informazioni, visitare il sito Web [www.garmin.com/waterrating](http://www.garmin.com/waterrating).

# <span id="page-52-0"></span>Visualizzare le informazioni su normative e conformità

Le informazioni per questo dispositivo vengono fornite elettronicamente. Sono fornite informazioni sulle normative, ad esempio i numeri di identificazione forniti dall'FCC o dai marchi di conformità regionali, nonché informazioni sul prodotto e la licenza.

- **1** Selezionare **Impostazione**.
- **2** Selezionare **Info**.

# Appendice

# Campi dati

Per visualizzare i dati, alcuni campi dati richiedono di avviare la navigazione di un percorso o di collegare accessori wireless.

**% max FC media**: la percentuale media della frequenza cardiaca massima calcolata per l'attività corrente. **Alba**: l'ora dell'alba in base alla posizione GPS.

**Ascesa Lap**: la distanza verticale dell'ascesa per il Lap corrente.

**Ascesa massima**: l'intervallo di ascesa massimo espresso in piedi/metri al minuto dall'ultima reimpostazione. **Ascesa media**: la distanza verticale media dell'ascesa dall'ultima reimpostazione.

**Ascesa totale**: la quota totale percorsa in salita durante l'attività o dall'ultima reimpostazione.

**Ascesa ultimo Lap**: la distanza verticale dell'ascesa per l'ultimo Lap completato.

**Barometro**: la pressione corrente calibrata.

**Cadenza**: modalità Ciclistica. Il numero di rotazioni complete della pedivella. Perché vengano visualizzati questi dati, il dispositivo deve essere collegato a un accessorio di rilevazione della cadenza.

**Cadenza Lap**: modalità Ciclistica. La cadenza media per il Lap corrente.

**Cadenza media**: modalità Ciclistica. La cadenza media per l'attività corrente.

**Cadenza ultimo Lap**: modalità Ciclistica. La cadenza media per l'ultimo Lap completato.

**Calorie**: la quantità di calorie totali bruciate.

**Data**: il giorno, il mese e l'anno corrente.

**Direzione**: la direzione dalla posizione iniziale a una destinazione. Il percorso può essere visualizzato come pianificato o impostato. Per visualizzare tali dati, è necessario avviare una navigazione.

**Direzione**: la direzione verso cui ci si sta muovendo.

**Direzione bussola**: la direzione verso la quale ci si dirige basata sulla bussola.

**Direzione GPS**: la direzione verso la quale ci si dirige basata sul GPS.

**Discesa Lap**: la distanza verticale della discesa per il Lap corrente.

**Discesa massima**: l'intervallo di discesa massimo espresso in piedi/metri al minuto dall'ultima reimpostazione.

**Discesa media**: la distanza verticale media della discesa dall'ultima reimpostazione.

**Discesa totale**: la quota totale percorsa in discesa durante l'attività o dall'ultima reimpostazione.

**Discesa ultimo Lap**: la distanza verticale della discesa per l'ultimo Lap completato.

**Dist. a dest.**: la distanza rimanente alla destinazione finale. Per visualizzare tali dati, è necessario avviare una navigazione.

**Dist. al success.**: la distanza rimanente al waypoint successivo del percorso. Per visualizzare tali dati, è necessario avviare una navigazione.

**Dist. verticale a dest.**: la distanza in quota tra la posizione corrente e la destinazione finale. Per visualizzare tali dati, è necessario avviare una navigazione.

**Distanza attività**: la distanza percorsa durante la traccia o l'attività corrente.

**Distanza Lap**: la distanza percorsa durante il Lap corrente.

**Distanza ultimo Lap**: la distanza percorsa durante l'ultimo Lap completato.

- **Distanza vert. a succ.**: la distanza in quota tra la posizione corrente e il waypoint successivo sul percorso. Per visualizzare tali dati, è necessario avviare una navigazione.
- **Durata viaggio**: una registrazione del tempo totale trascorso in movimento e restando fermi dall'ultima reimpostazione.
- **FC Lap**: la frequenza cardiaca media per il Lap corrente.
- **FC media**: la frequenza cardiaca media per l'attività corrente.
- **FC ultimo Lap**: la frequenza cardiaca media per l'ultimo Lap completato.
- **Freq. cardiaca % max**: la percentuale della frequenza cardiaca massima.
- **Frequenza cardiaca**: la frequenza cardiaca in battiti al minuto (bpm). Il dispositivo deve essere collegato a una fascia cardio compatibile.
- **Fuori rotta**: la distanza a destra o sinistra di allontanamento dal percorso originale di viaggio. Per visualizzare tali dati, è necessario avviare una navigazione.
- **Indicatore**: una freccia indica la direzione della svolta o del waypoint successivo. Per visualizzare tali dati, è necessario avviare una navigazione.
- **Lap**: il numero di Lap completati per l'attività corrente.
- **Lap corrente**: il tempo impiegato per il Lap corrente.
- **Limite di velocità**: il limite di velocità segnalato della strada. Non è disponibile in tutte le mappe e aree. Basarsi sempre sui segnali stradali per i limiti di velocità effettivi.
- **Livello batteria**: la carica di batteria rimanente.
- **Media Lap**: il tempo medio per Lap per l'attività corrente.
- **Nessuna**: si tratta di un campo dati vuoto.
- **Odometro**: una registrazione della distanza percorsa per tutti i viaggi. Il totale non viene cancellato durante la reimpostazione dei dati di viaggio.
- **Odometro viag.**: una registrazione della distanza percorsa dall'ultima reimpostazione.
- **Ora del giorno**: l'ora del giorno in base alle impostazioni della posizione e dell'ora correnti (formato, fuso orario, ora legale).
- **Pendenza**: il calcolo del dislivello (quota) durante la corsa (distanza). Ad esempio, se si sale di 3 m (10 piedi) ogni 60 m (200 piedi) di percorso, la pendenza è il 5%.
- **Percent. freq. card. Lap**: la percentuale media della frequenza cardiaca calcolata sulla massima per il Lap corrente.
- **Posizione (lat/long)**: la posizione corrente espressa in latitudine e longitudine, indipendentemente dall'impostazione del formato di posizione selezionata.

**Posizione (selezionata)**: la posizione corrente utilizzando l'impostazione del formato di posizione selezionata.

- **Posizione destinazione**: la posizione della destinazione finale. Per visualizzare tali dati, è necessario avviare una navigazione.
- **Potenza segnale GPS**: la potenza del segnale satellitare GPS.
- **Precisione GPS**: il margine di errore rispetto alla posizione esatta. Ad esempio, la posizione GPS ha un margine di precisione compreso tra +/- 3,65 m (12 piedi).
- **Pressione ambiente**: la pressione ambientale non calibrata.
- Profondità: la profondità dell'acqua. Il dispositivo deve essere collegato a un dispositivo NMEA<sup>®</sup> 0183 in grado di acquisire la profondità dell'acqua.
- **Quota**: la quota della posizione corrente sopra o sotto il livello del mare.
- **Quota GPS**: l'altitudine della posizione corrente utilizzando il GPS.
- **Quota massima**: la quota massima raggiunta dall'ultima reimpostazione.
- **Quota minima**: la quota più bassa raggiunta dall'ultima reimpostazione.
- **Quota sul terreno**: l'altitudine della posizione corrente sopra il livello del terreno.
- **Rateo Plan. a destinaz.**: il rateo di planata necessario per la discesa dalla posizione corrente alla quota di destinazione. Per visualizzare tali dati, è necessario avviare una navigazione.
- **Rateo Planata**: il rapporto tra distanza orizzontale percorsa e la variazione della distanza verticale.
- **Rilevamento**: la direzione dalla posizione corrente a una destinazione. Per visualizzare tali dati, è necessario avviare una navigazione.
- **Svolta**: la direzione della prossima svolta nel percorso. Per visualizzare tali dati, è necessario avviare una navigazione.
- **Svolta**: la differenza di angolazione (in gradi) tra il rilevamento della destinazione e il percorso corrente. S indica di girare a sinistra. D indica di girare a destra. Per visualizzare tali dati, è necessario avviare una navigazione.
- **Temp. a succ.**: il tempo rimanente previsto per il raggiungimento del waypoint successivo sul percorso. Per visualizzare tali dati, è necessario avviare una navigazione.
- **Temp. max ult. 24 ore**: la temperatura massima registrata nelle ultime 24 ore da un sensore della temperatura compatibile.
- **Temp. min ultime 24 ore**: la temperatura minima registrata nelle ultime 24 ore da un sensore della temperatura compatibile.
- **Temperatura**: la temperatura dell'aria. La temperatura del corpo influisce sul sensore della temperatura. Il dispositivo deve essere collegato a un sensore tempe™ affinché questi dati vengano visualizzati.
- **Temperatura Acqua**: la temperatura dell'acqua. Il dispositivo deve essere collegato a un dispositivo NMEA 0183 in grado di acquisire la temperatura dell'acqua.
- **Tempo a destinazione**: il tempo rimanente previsto per il raggiungimento della destinazione. Per visualizzare tali dati, è necessario avviare una navigazione.
- **Tempo attività trascorso**: il tempo registrato totale. Ad esempio, se si avvia il timer e si corre per 10 minuti, quindi si arresta il timer per 5 minuti e si riavvia nuovamente il timer e si corre per 20 minuti, il tempo trascorso è di 35 minuti.

**Tempo viaggio - in sosta**: una registrazione del tempo trascorso restando fermi dall'ultima reimpostazione.

**Timer cronometro**: il tempo impiegato per l'attività corrente.

**Timer sveglia**: l'ora corrente del timer per il conto alla rovescia.

**Tmp ultimo Lap**: il tempo impiegato per l'ultimo Lap completato.

**Totale Lap**: l'ora del cronometro per tutti i Lap completati.

**Tp viaggio - In mov.**: una registrazione del tempo trascorso in movimento dall'ultima reimpostazione.

**Tramonto**: l'ora del tramonto in base alla posizione GPS.

- **TSA a destinazione**: l'ora del giorno in cui si prevede di raggiungere la destinazione finale (regolata in base all'ora locale della destinazione). Per visualizzare tali dati, è necessario avviare una navigazione.
- **TSA a successivo**: l'ora del giorno in cui si prevede di raggiungere il waypoint successivo lungo il percorso (regolata in base all'ora locale del waypoint). Per visualizzare tali dati, è necessario avviare una navigazione.
- **Vel. media movim.**: la velocità media di movimento dall'ultima reimpostazione.
- **Vel. ultimo Lap**: la velocità media per l'ultimo Lap completato.
- **Velocità**: la velocità di viaggio corrente.
- **Velocità Lap**: la velocità media per il Lap corrente.
- **Velocità massima**: la massima velocità raggiunta dall'ultima reimpostazione.

**Velocità media totale**: la velocità media di movimento e di sosta dall'ultima reimpostazione.

- **Velocità verticale**: l'intervallo di ascesa o discesa nel tempo.
- **Velocità verticale a dest**: la valutazione di ascesa o discesa da una quota predeterminata. Per visualizzare tali dati, è necessario avviare una navigazione.
- **Verso il percorso**: la direzione in cui muoversi per tornare indietro sul percorso. Per visualizzare tali dati, è necessario avviare una navigazione.
- **VMG**: la velocità con cui ci si avvicina a una destinazione lungo la rotta. Per visualizzare tali dati, è necessario avviare una navigazione.
- **Waypoint a destinaz.**: l'ultimo punto sul percorso verso la destinazione. Per visualizzare tali dati, è necessario avviare una navigazione.
- **Waypoint al successivo**: il punto successivo del percorso. Per visualizzare tali dati, è necessario avviare una navigazione.

<span id="page-55-0"></span>**Zona freq. cardiaca**: la zona performance della frequenza cardiaca corrente (da 1 a 5). Le zone predefinite si basano sul profilo utente e sulla frequenza cardiaca massima (220 meno l'età).

# Ulteriori informazioni

È possibile reperire ulteriori informazioni su questo prodotto nel sito WebGarmin.

- Visitare il sito Web [support.garmin.com](http://support.garmin.com) per ulteriori manuali, articoli e aggiornamenti software.
- Visitare il sito Web [buy.garmin.com](http://buy.garmin.com) oppure contattare il proprio rivenditore Garmin per informazioni sugli accessori opzionali e sulle parti di ricambio.

# Accessori opzionali

Gli accessori opzionali, quali ad esempio i supporti, le mappe, gli accessori fitness e le parti di ricambio, sono disponibili all'indirizzo <http://buy.garmin.com> o presso il rivenditore Garmin locale.

#### tempe

tempe è un sensore di temperatura wireless ANT+. Il sensore può essere fissato a un cinturino o a un passante, in modo che sia a contatto con l'aria aperta e, pertanto, fornisca dati sulla temperatura costanti e precisi. È necessario associare tempe al dispositivo per visualizzare i dati sulla temperatura del tempe.

# Suggerimenti per l'associazione di accessori ANT+ al dispositivo Garmin

- Verificare che l'accessorio ANT+ sia compatibile con il dispositivo Garmin.
- Prima di associare l'accessorio ANT+ al dispositivo Garmin, allontanarsi 10 m (33 piedi) da altri accessori ANT+.
- Posizionare il dispositivo Garmin nella portata di 3 m (10 piedi) dall'accessorio ANT+.
- Dopo la prima associazione, il dispositivo Garmin riconosce automaticamente l'accessorio ANT+ ogni volta che questo viene attivato. Questa procedura viene eseguita automaticamente all'accensione del dispositivo Garmin e richiede solo alcuni secondi quando gli accessori sono attivati e funzionano correttamente.
- Una volta associato, il dispositivo Garmin riceve i dati solo dall'accessorio e l'utente può avvicinarsi agli altri accessori.

# Risoluzione dei problemi

# Riavvio del dispositivo

Se il dispositivo smette di rispondere, potrebbe essere necessario riavviarlo. in questo modo non vengono cancellati i dati o le impostazioni.

Tenere premuto il tasto di accensione per circa 30 secondi.

# Informazioni sulle zone di frequenza cardiaca

Molti atleti utilizzano le zone di frequenza cardiaca per misurare e aumentare la propria potenza cardiovascolare e migliorare il proprio livello di forma fisica. Con zona di frequenza cardiaca si intende un intervallo definito di battiti cardiaci al minuto. Le cinque zone di frequenza cardiaca comunemente riconosciute vengono numerate da 1 a 5 in base alla crescente intensità. Solitamente, le zone di frequenza cardiaca vengono calcolate in base a percentuali della frequenza cardiaca massima.

# <span id="page-56-0"></span>Obiettivi di forma fisica

Conoscere la propria zona di frequenza cardiaca può essere utile per misurare e migliorare il proprio livello di forma in base ai seguenti principi.

- Il cuore è un ottimo parametro di riferimento per misurare l'intensità dell'esercizio.
- Allenarsi in determinate zone di frequenza cardiaca può contribuire al miglioramento della capacità cardiovascolare e della forza.

Se si conosce la propria frequenza cardiaca massima, è possibile utilizzare la tabella (*Calcolo delle zone di frequenza cardiaca*, pagina 51) per stabilire la zona di frequenza cardiaca ottimale per i propri obiettivi.

In caso contrario, utilizzare uno dei calcolatori disponibili su Internet per individuare la propria frequenza cardiaca massima. Presso alcune palestre e alcuni centri fitness è possibile effettuare un test che misura la frequenza cardiaca massima. La frequenza cardiaca massima è 220 meno l'età.

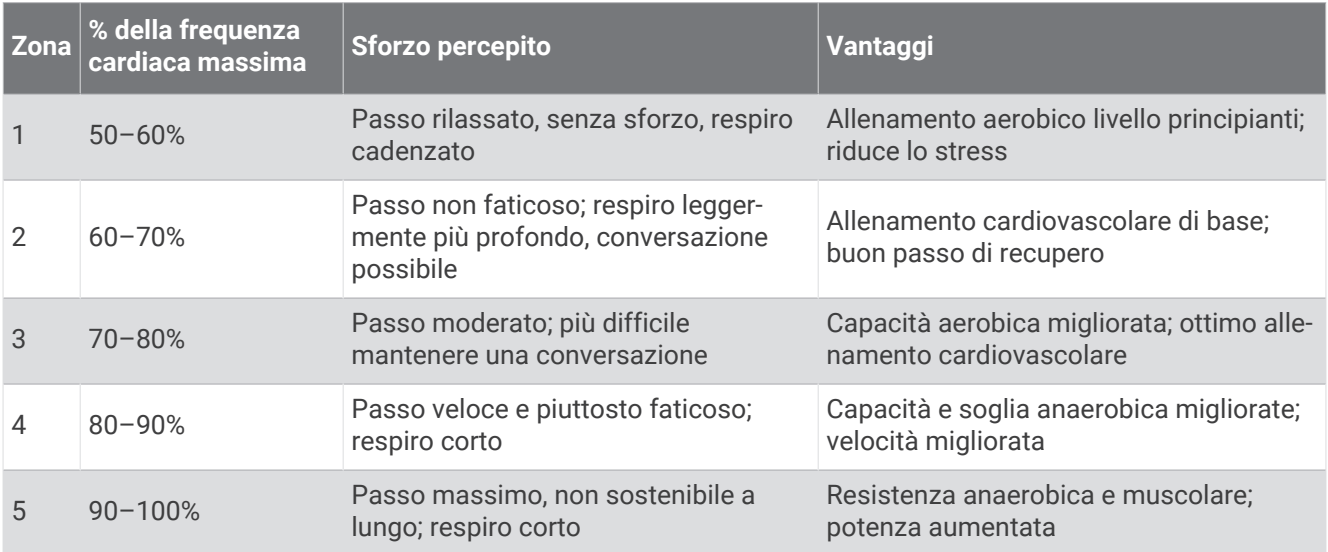

#### Calcolo delle zone di frequenza cardiaca

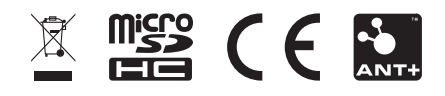